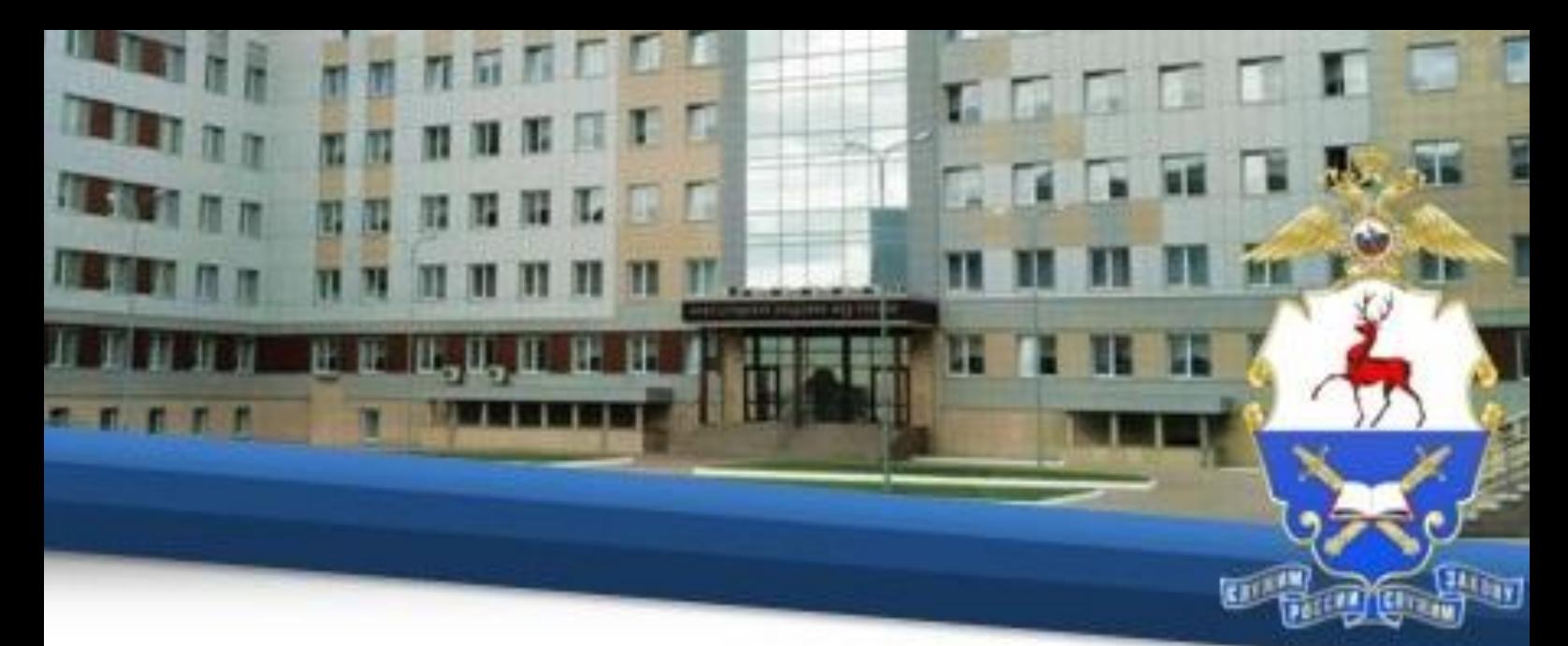

## **Инструкция по прохождению обучения с применением дистанционных образовательных технологий**

## **I. Общие положения**

1. Настоящая Инструкция определяет особенности организации образовательного процесса слушателей факультета переподготовки и повышения квалификации Нижегородской академии  $MB\mu$  России<sup>1</sup>. осваивающих образовательные программы, с использованием возможностей дистанционных образовательных технологий.

2. Инструкция разработана в соответствии с:

– Федеральным законом от 29.12.2012 № 273-ФЗ «Об образовании в Российской Федерации»;

– Порядком применения организациями, осуществляющими образовательную деятельность, электронного обучения, дистанционных образовательных технологий при реализации образовательных программ, утвержденным приказом Минобрнауки от 23.08 2017 № 816;

– Инструкцией о порядке применения электронного обучения и дистанционных образовательных технологий в образовательном процессе, утвержденной приказом Академии от 02.06.2016 № 741.

3. Техническое сопровождение обучения осуществляется отделом информационно-технического обеспечения учебного процесса Академии.

**II. Технические требования, необходимые для обучения с применением дистанционных образовательных технологий.**

4. Обучение осуществляется в информационной компьютерной сети «Интернет» общего пользования на официальном сайте Академии  $(htts://Ha.MBJ.bdb/).$ 

5. Рабочее место, с которого будет осуществляться обучение, должно соответствовать следующим требованиям:

– наличие любого браузера;

 $\overline{a}$ 

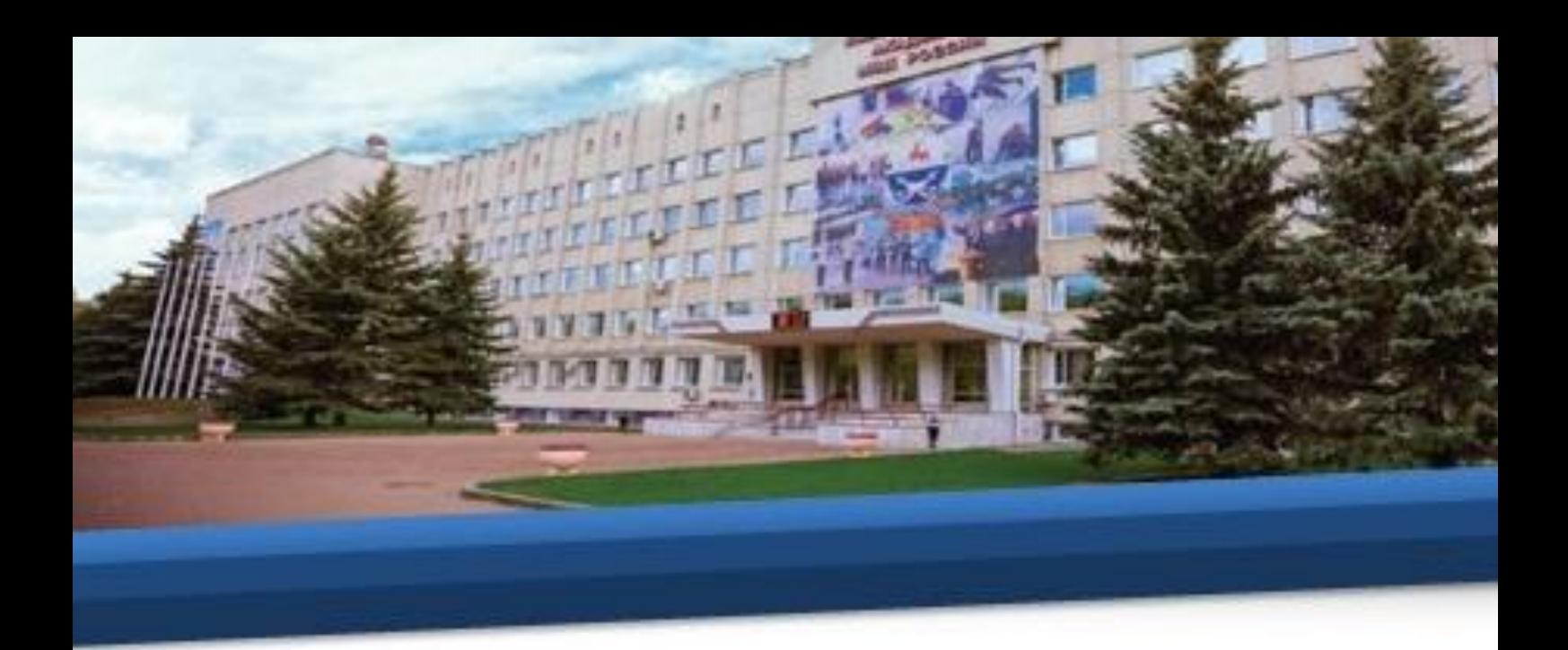

– наличие доступа в информационную компьютерную сеть «Интернет» общего пользования.

#### **III. Порядок организации и прохождения обучения**

6. Для начала работы обучающемуся необходимо изучить данную инструкцию, после чего нажать кнопку «автор-вуз», расположенную под инструкцией.

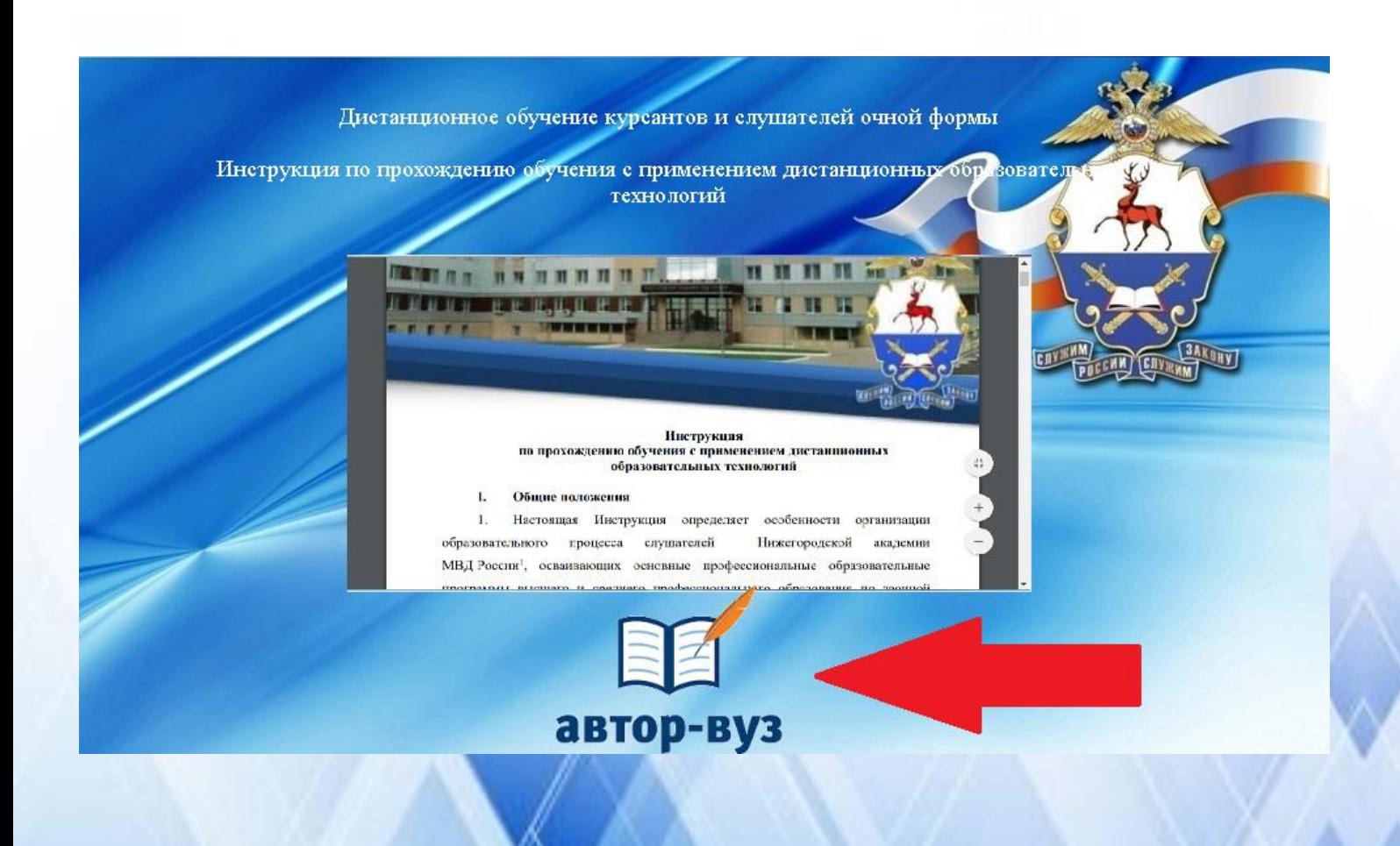

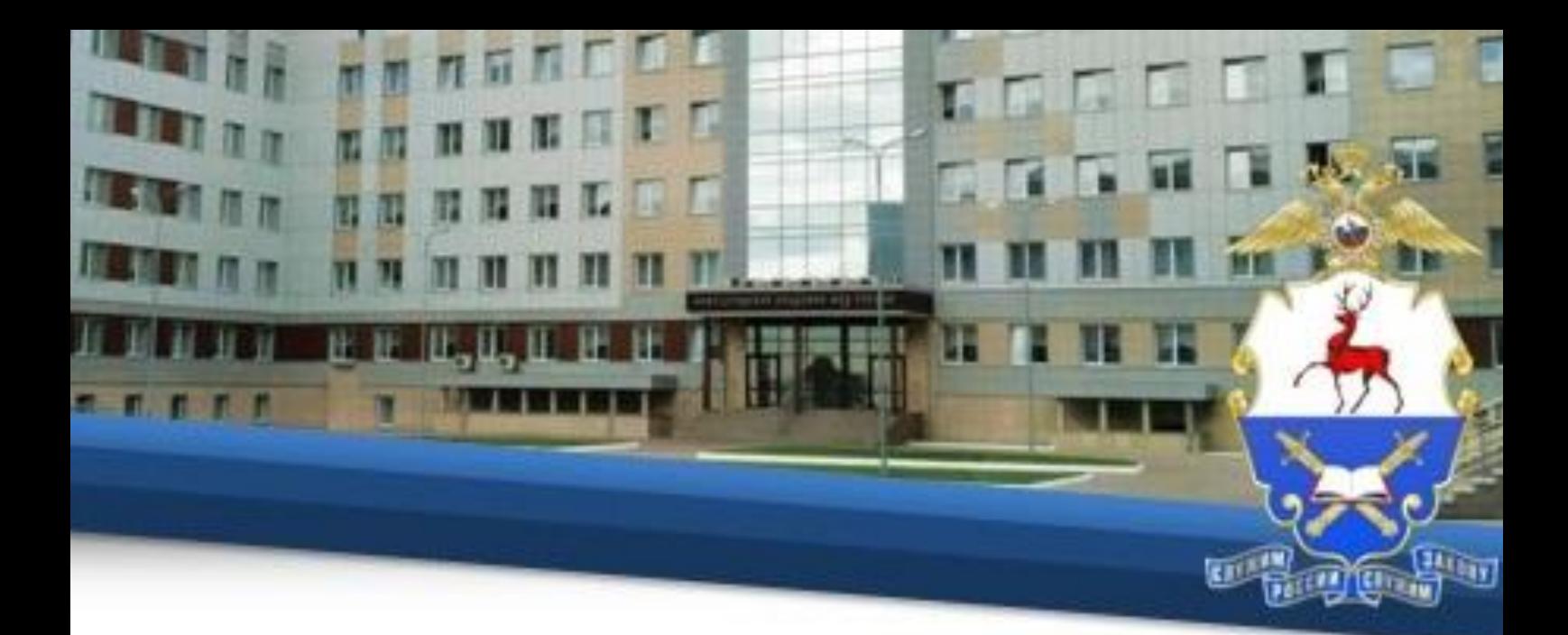

7. Для начала работы в открывшемся окне необходимо ввести индивидуальный логин и пароль, присвоенный каждому обучающемуся.

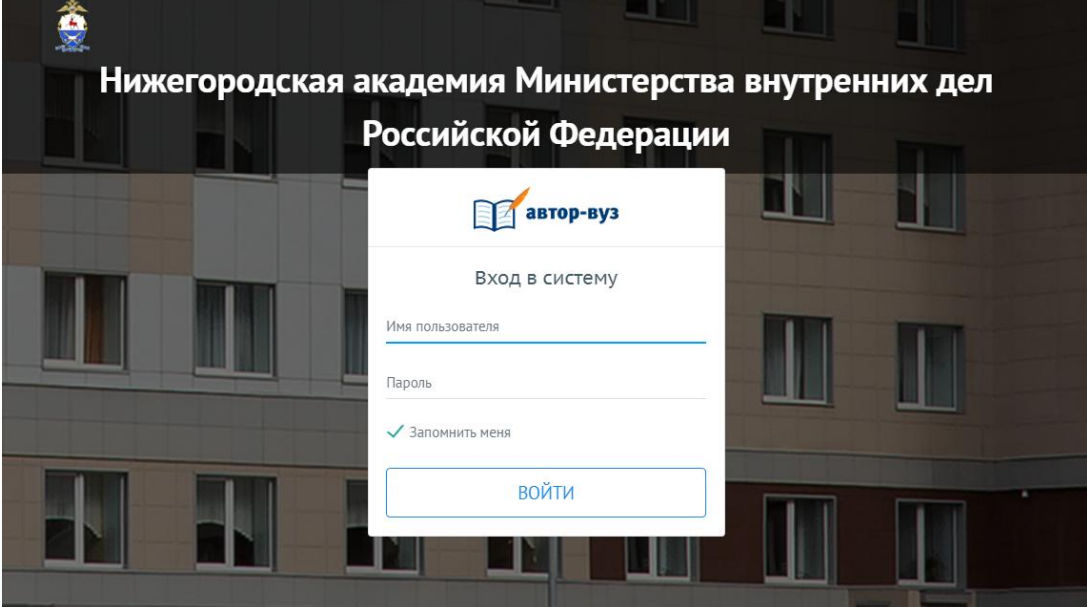

8. Далее необходимо в меню нажать на вкладку «Расписание» и в выпадающем списке нажать на вкладку «Расписание обучающегося»

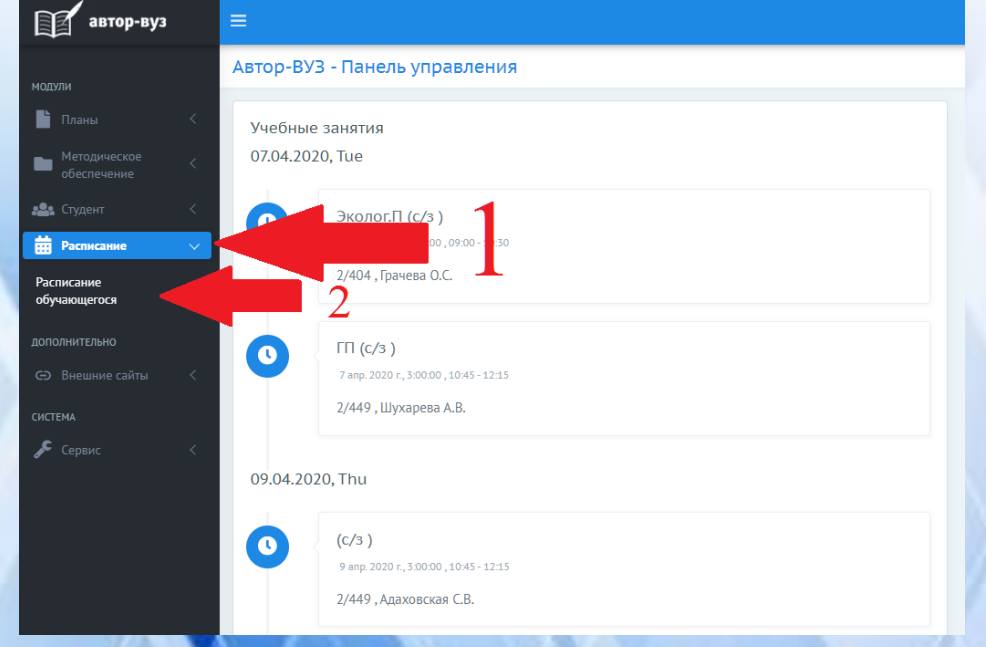

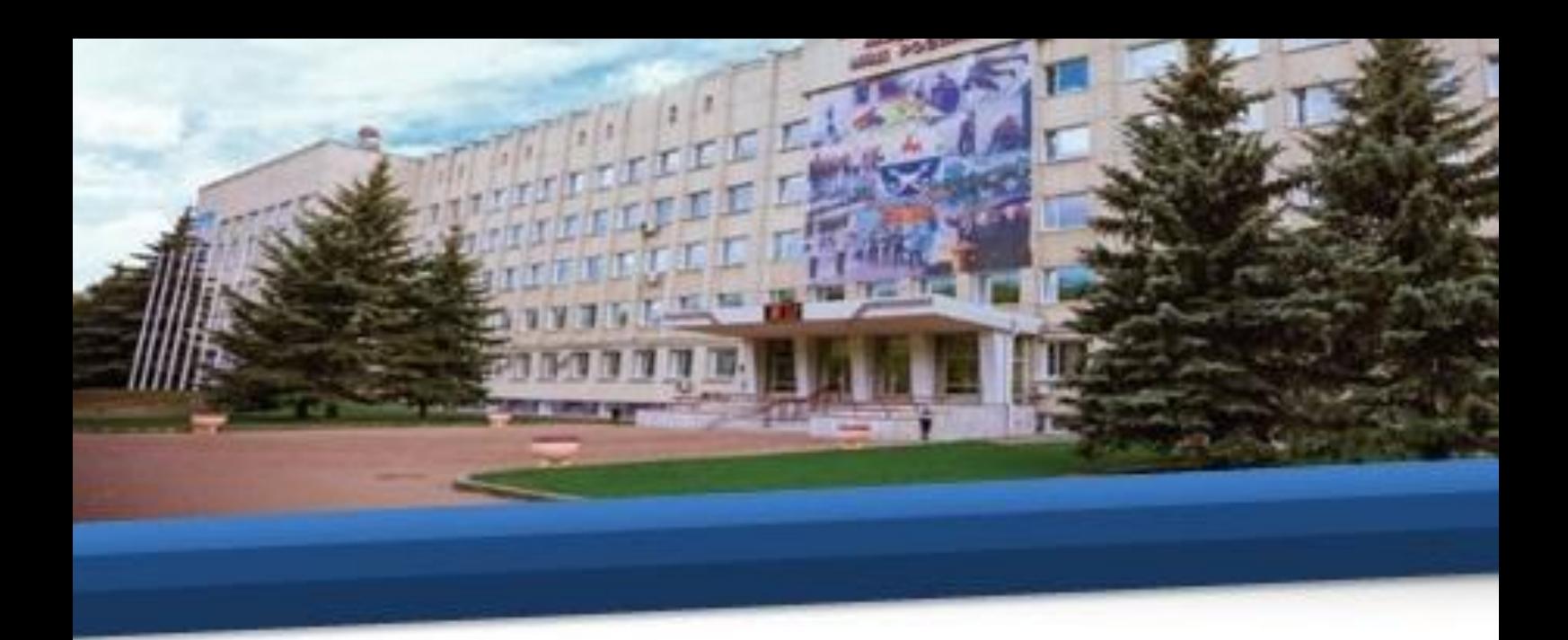

9. В открывшемся расписании необходимо ознакомиться с предстоящим тестированием по темам.

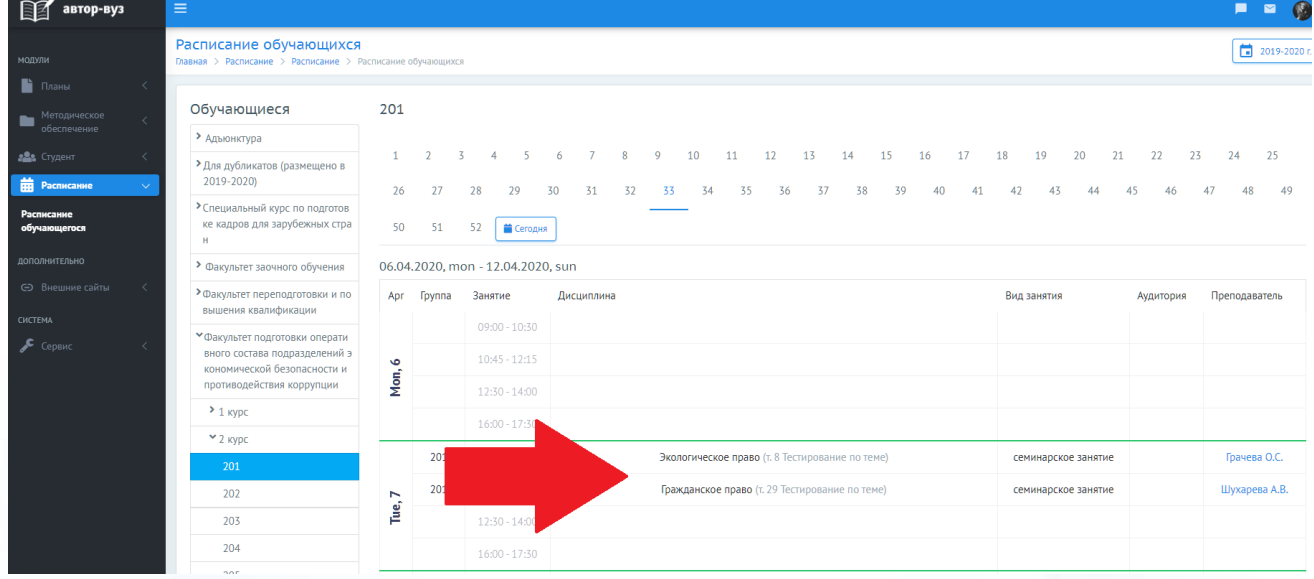

10. Затем необходимо в меню нажать на вкладку «Методическое обеспечение» и в выпадающем списке нажать на вкладку «Мои материалы», в центре экрана нажать на соответствующую кафедру и выбрать дисциплину, по которой Вы хотите подготовиться к тестированию.

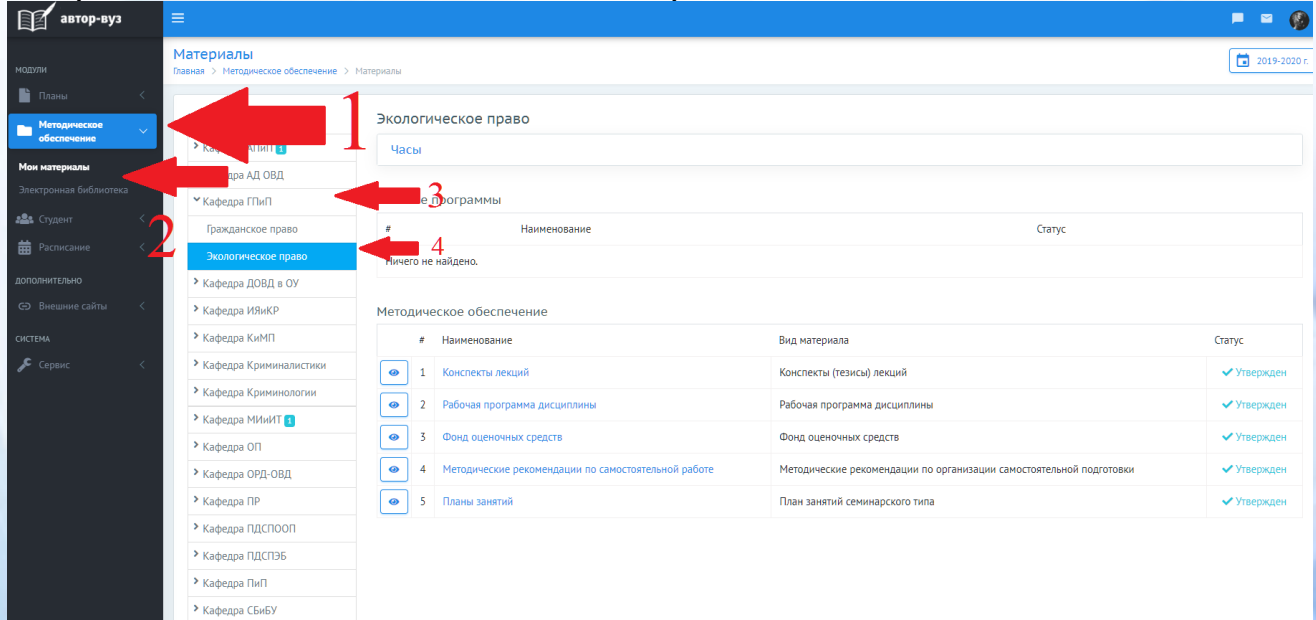

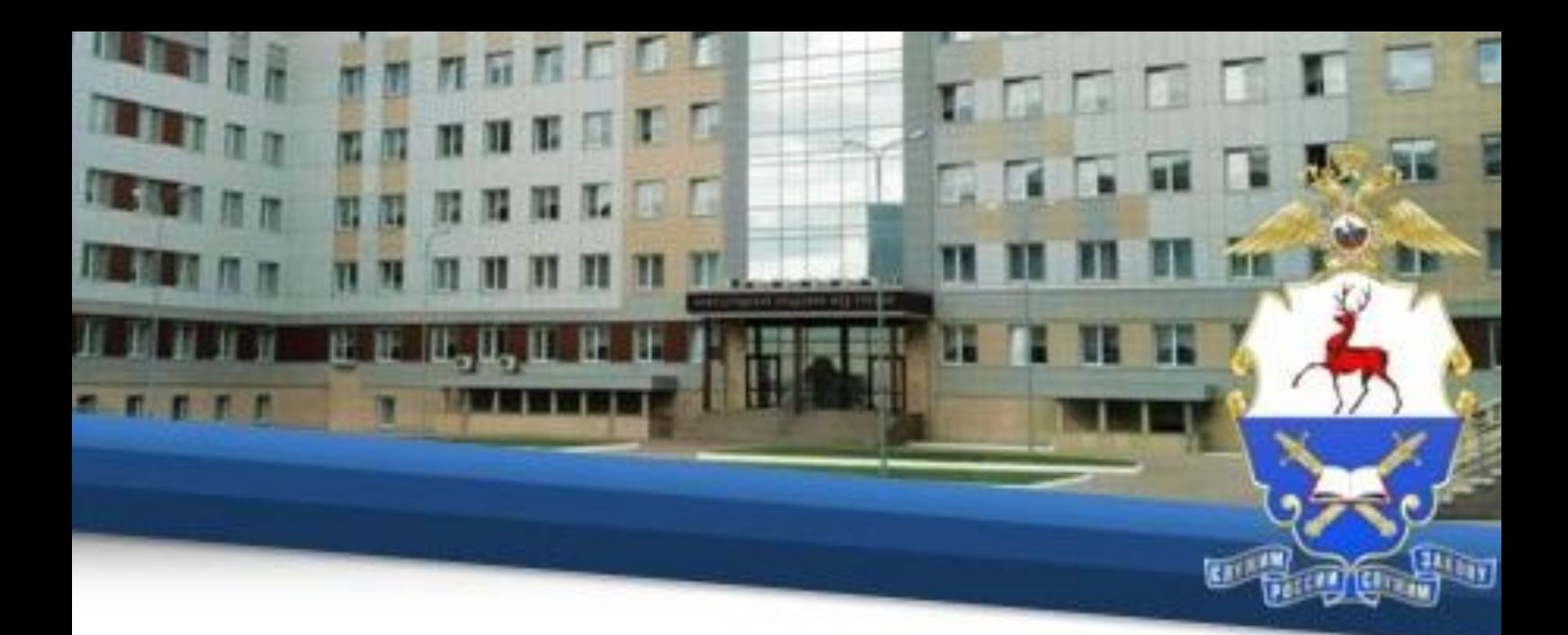

11. Далее Вам необходимо ознакомиться с рекомендациями для самостоятельной подготовки и со всеми материалами, относящимися к данной теме. Для этого нажмите на соответствующий раздел.

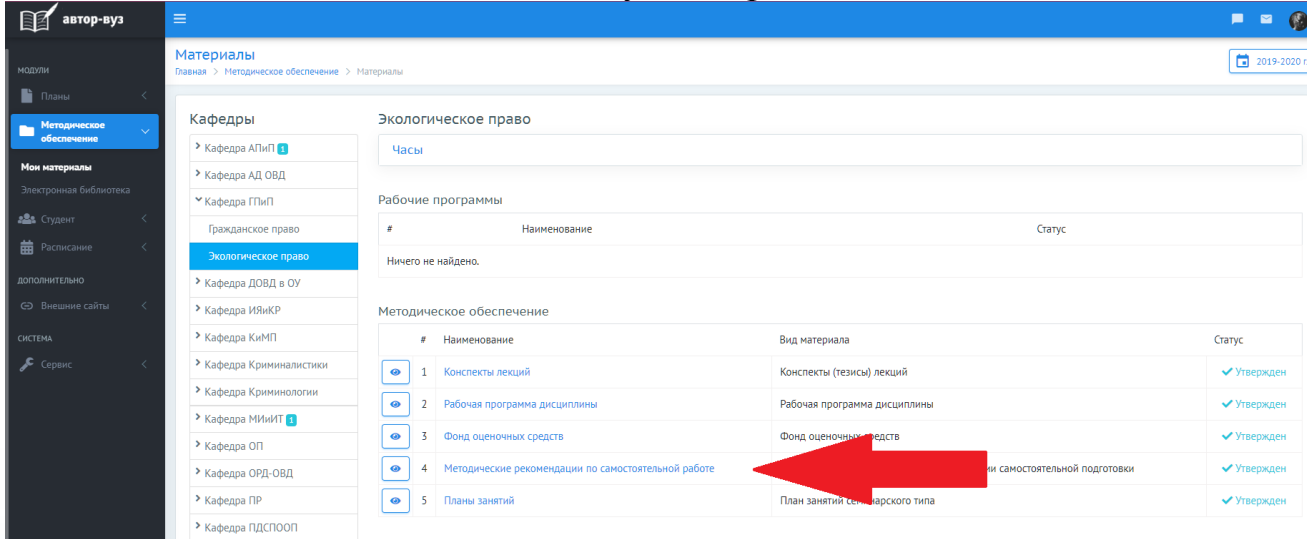

12. Затем нажмите на соответствующий материал, после чего начнется его скачивание на Ваше устройство.

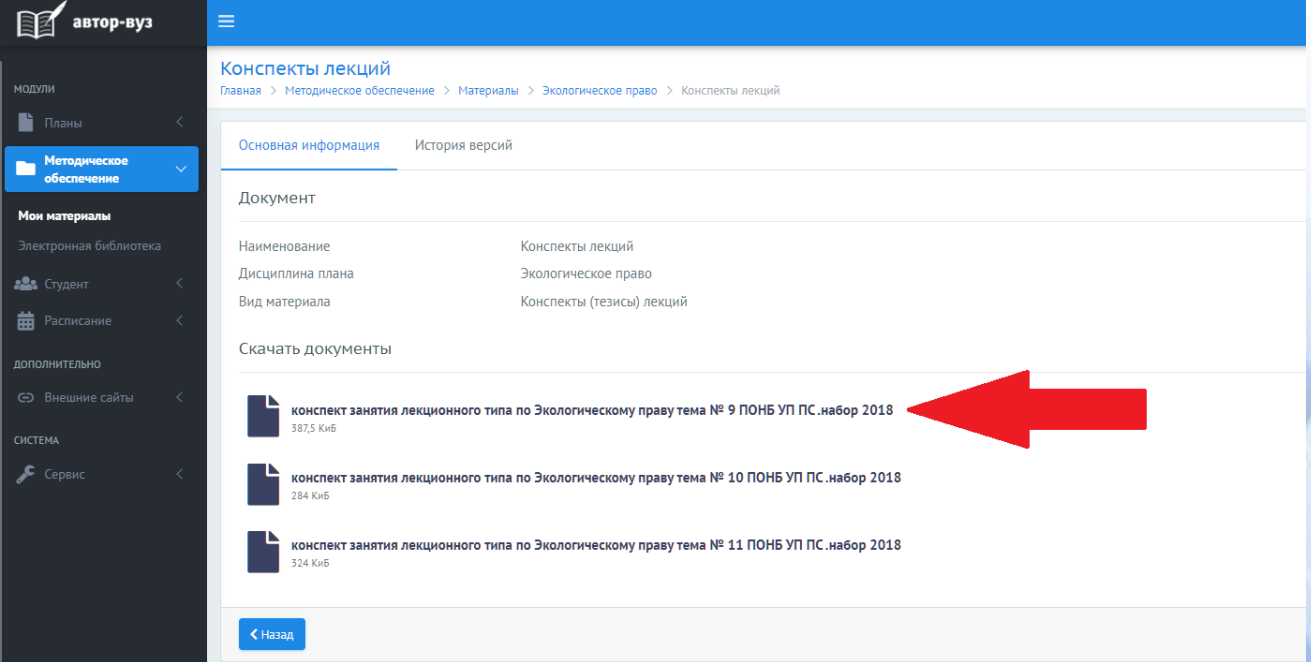

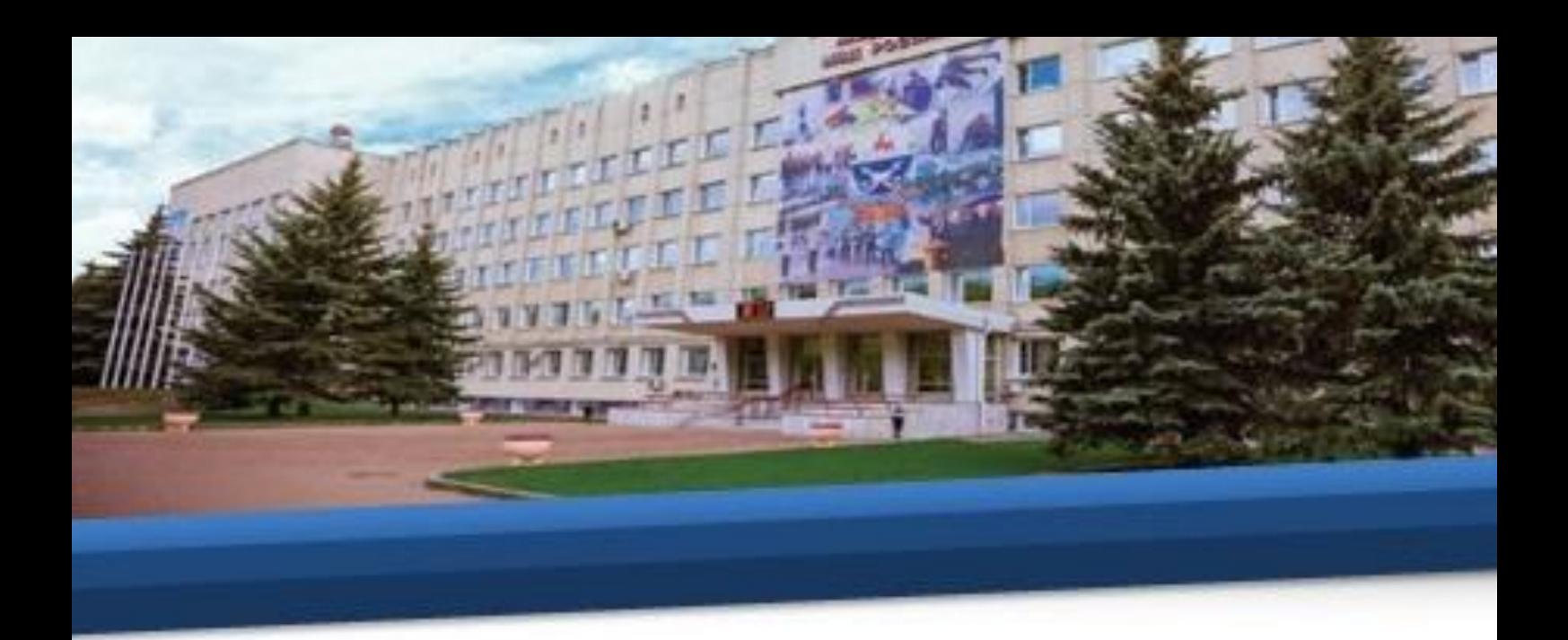

13. Отройте материал на Вашем устройстве и ознакомьтесь с ним.

14. В день проведения тестирования необходимо в меню нажать на вкладку «Внешние сайты» и в выпадающем списке нажать на вкладку «Тестирование».

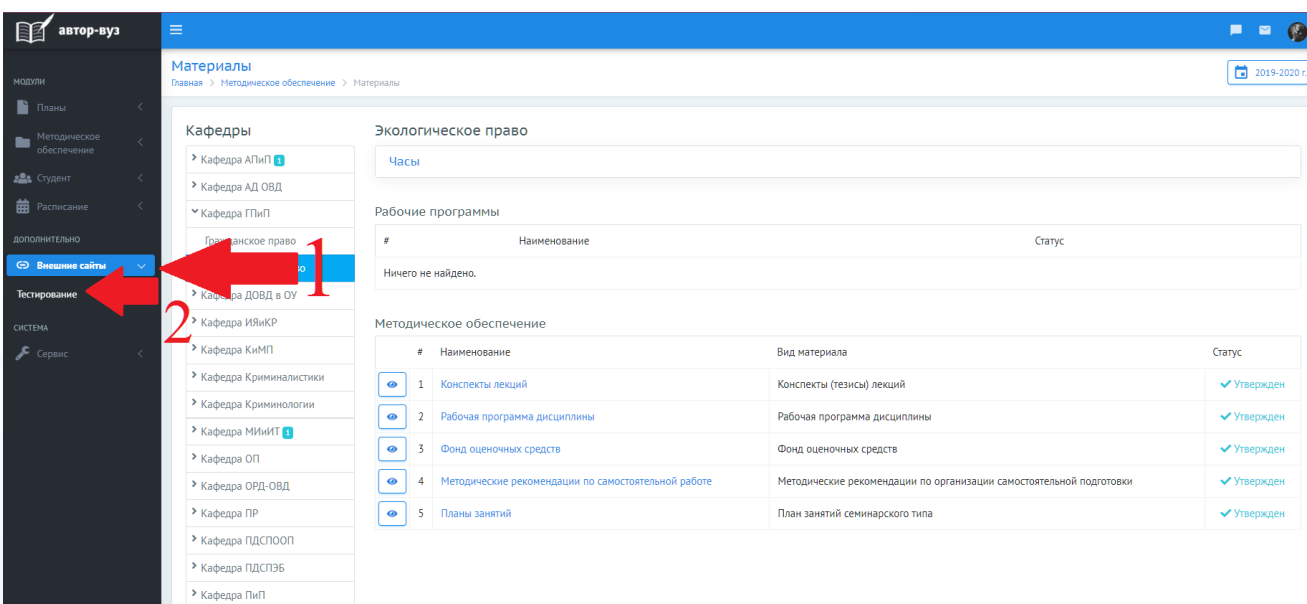

## **IV. Доступ к электронным библиотечным системам**

15. Для доступа к учебной литературе ознакомьтесь с инструкцией. Для этого в меню нажать на вкладку «Внешние сайты» и в выпадающем списке нажать на вкладку «Инструкция по использованию электронных библиотечных систем».

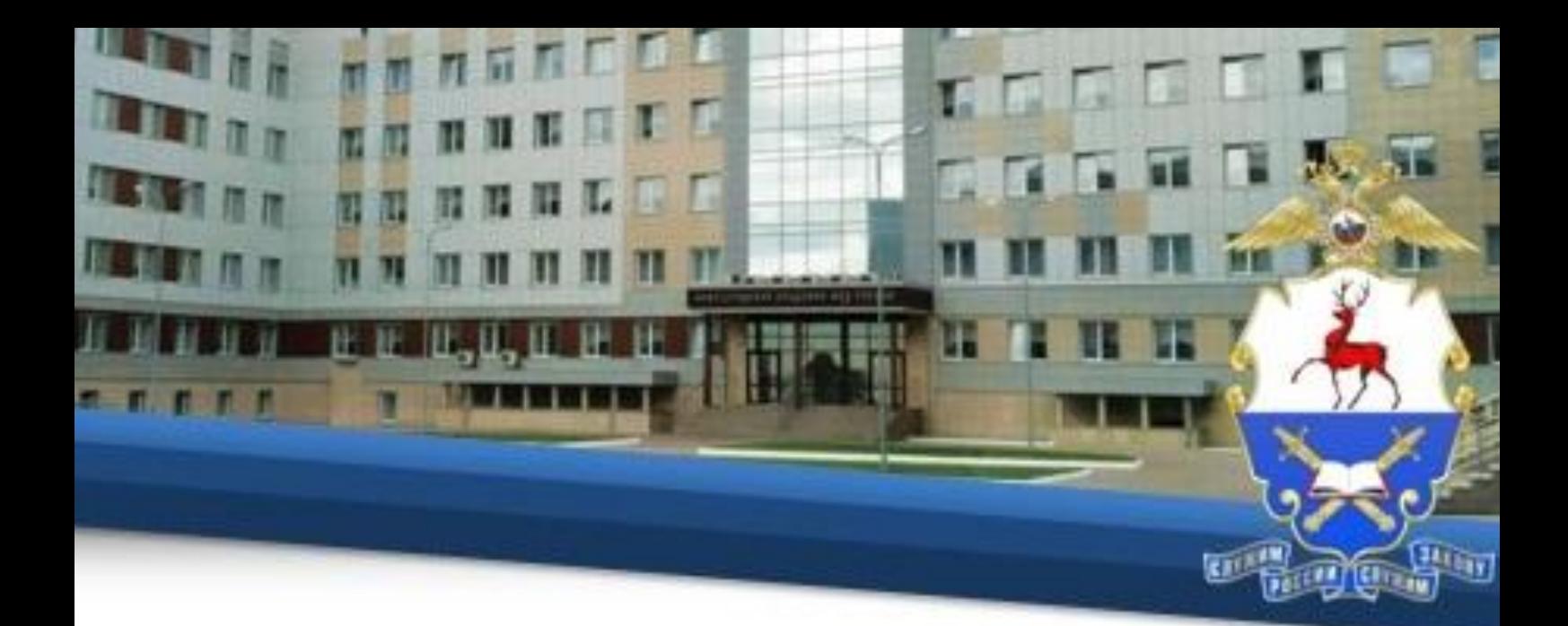

### **V. Организация видеоконсультирования**

16. Для осуществления консультирования по изучаемым темам перед каждым тестированием для каждой учебной группы предусмотрен сеанс видеоконференцсвязи. Подключение к сеансам обязательное для всех обучающихся в соответствии с расписанием. Отсутствие обучающегося на сеансе может рассматриваться как пропуск занятия по неуважительным причинам.

17. Для подключения Вам необходимо нажать вкладку «Расписание», выбрать из списка «Расписание обучающегося», найти соответствующее занятие и скопировать ссылку, указанную в теме занятия.

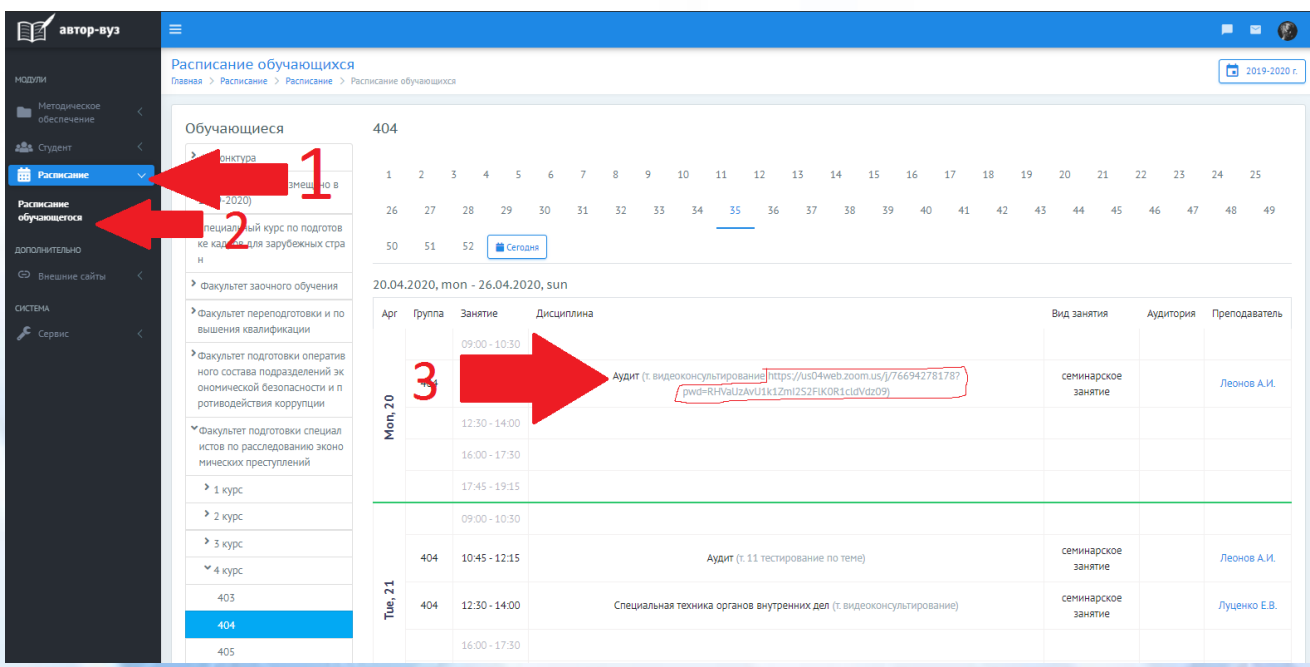

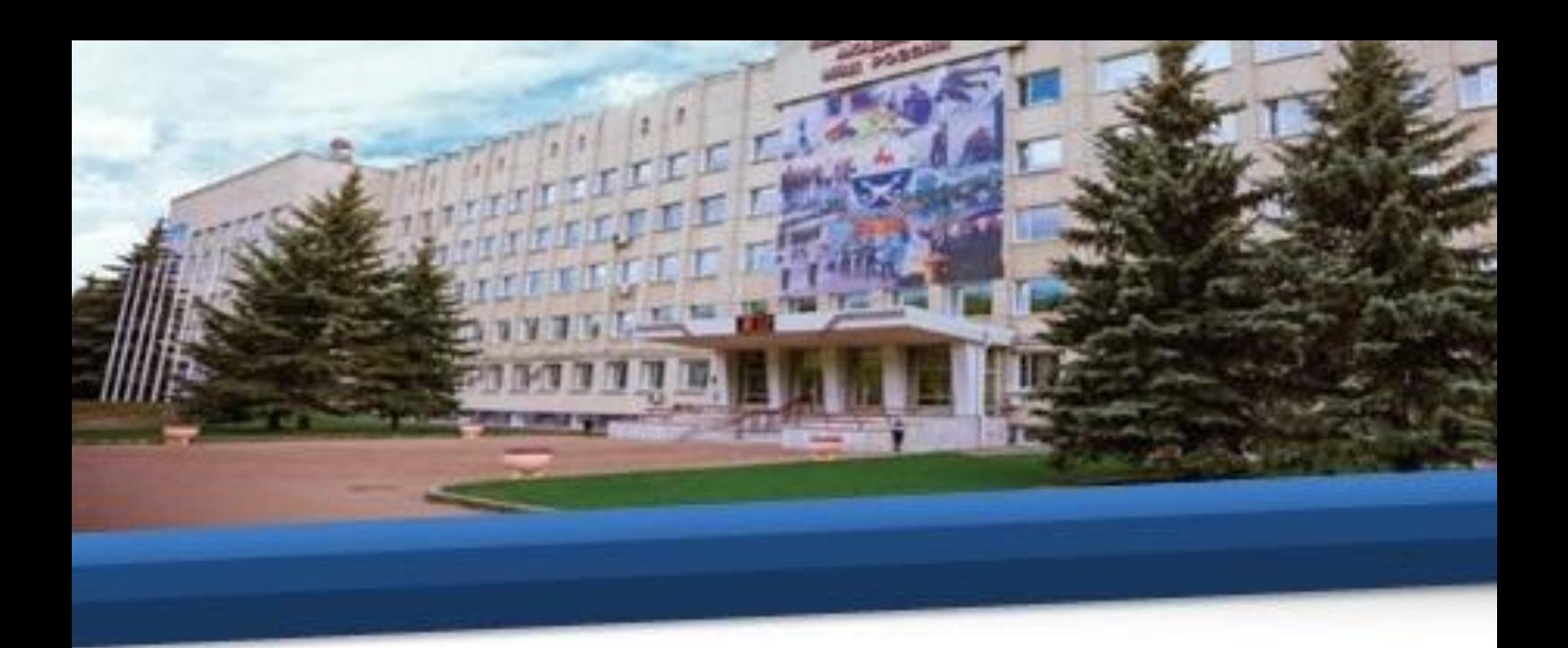

18. Скопированную ссылку необходимо вставить в адресную строку Вашего браузера.

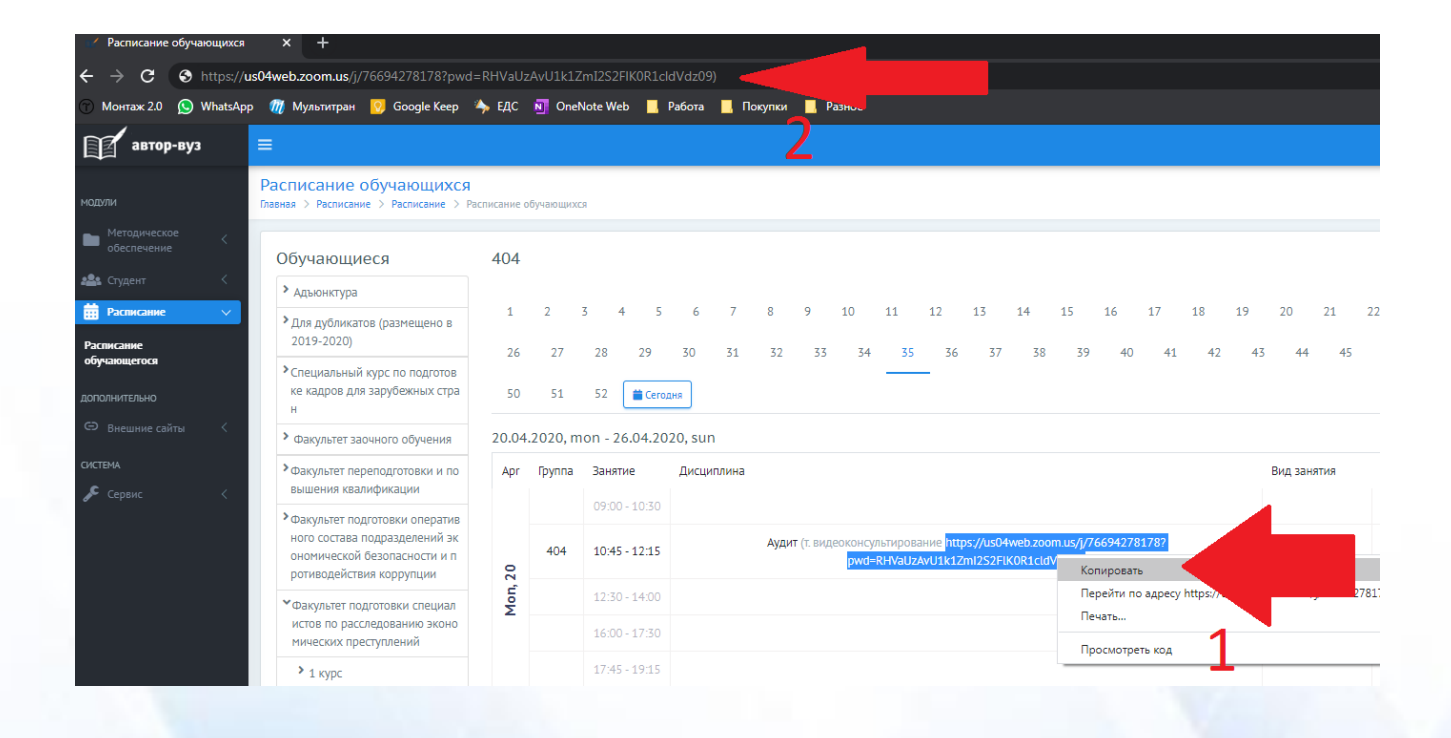

19. При первом переходе по ссылке для онлайн-консультаций скачайте программное обеспечение и установите его на своем устройстве. Программное обеспечение Zoom бесплатное, регистрация не требуется.

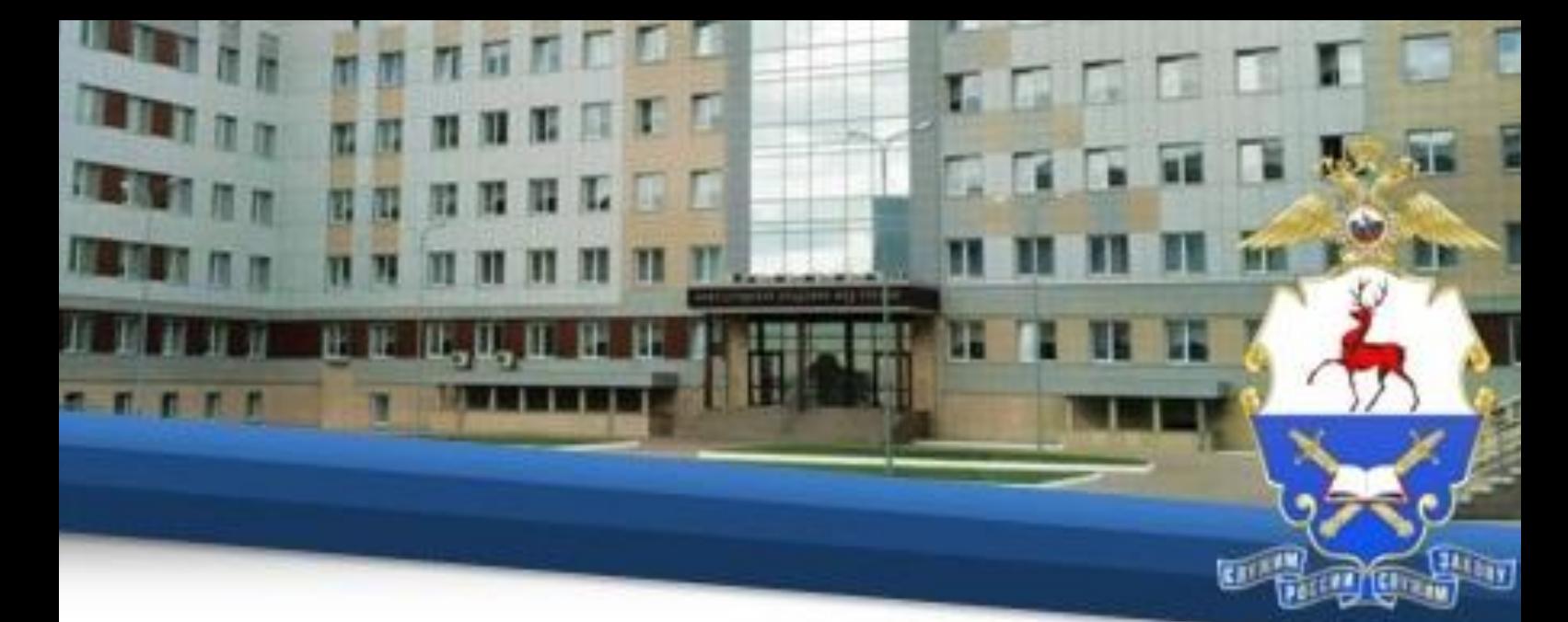

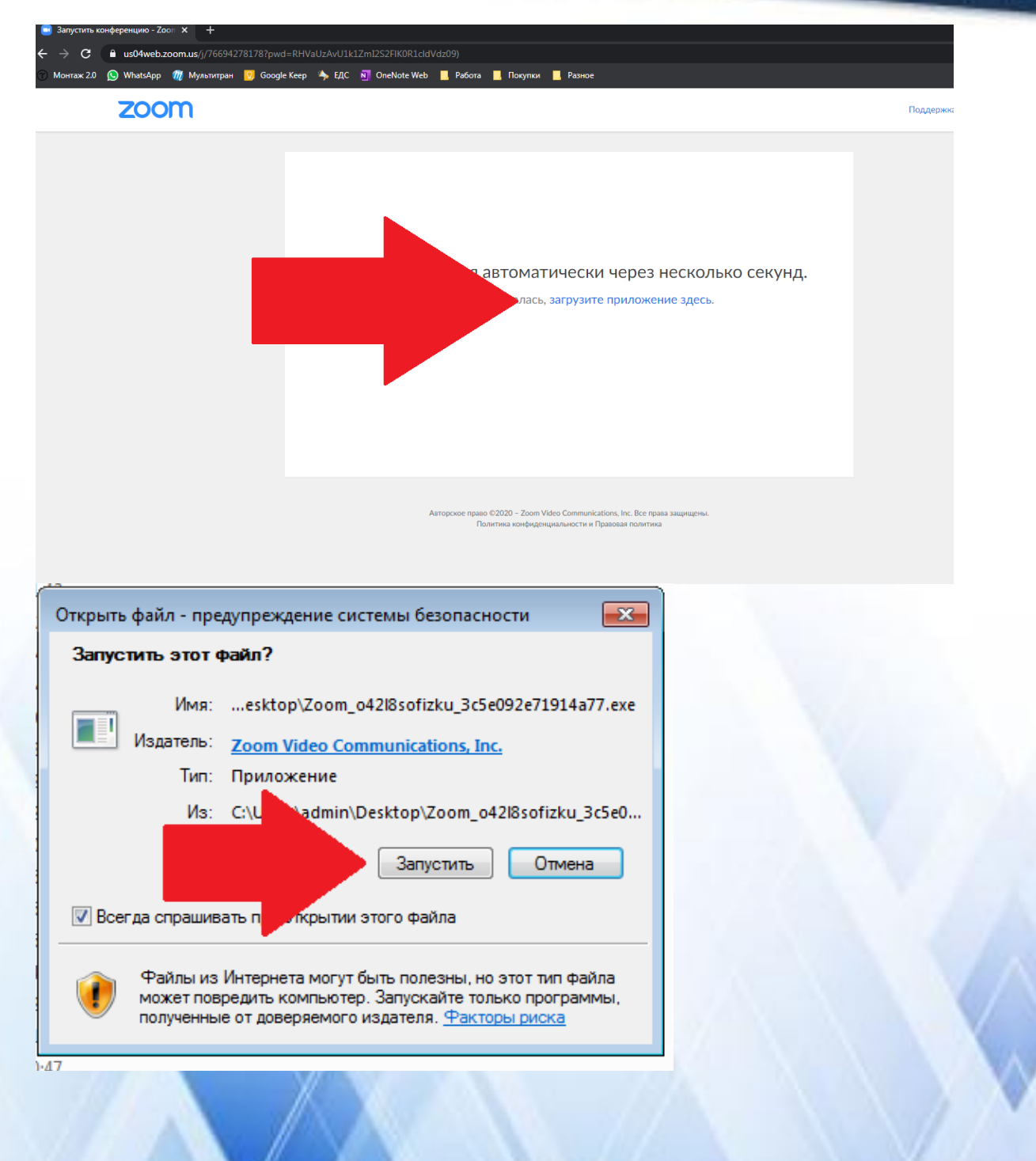

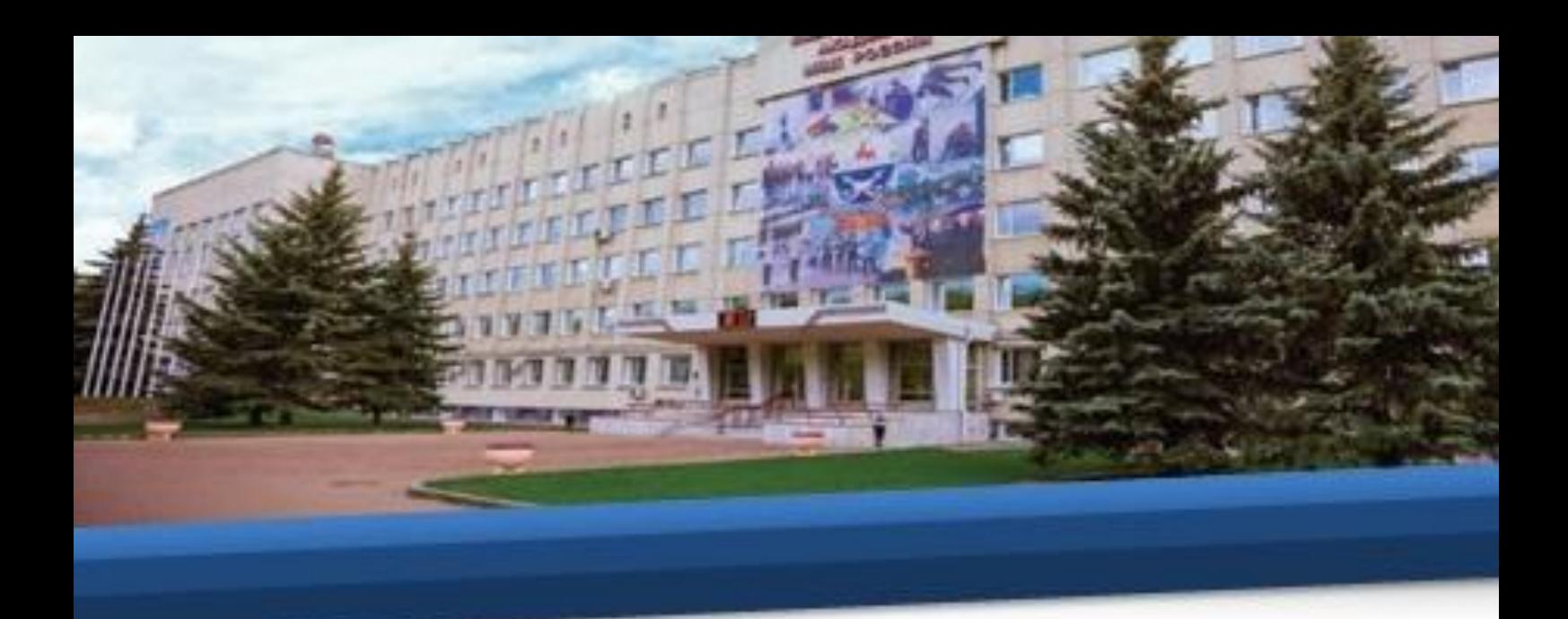

20. Далее следует алгоритм действий, который распространяется как на первое, так и на последующее использование программного обеспечения Zoom.

21. Запустите установленное программное обеспечение. Укажите номер своей учебной группы и ФИО в нижней строке, в верхнюю строку вставьте ссылку из расписания (в этом случае вставится только номер конференции).

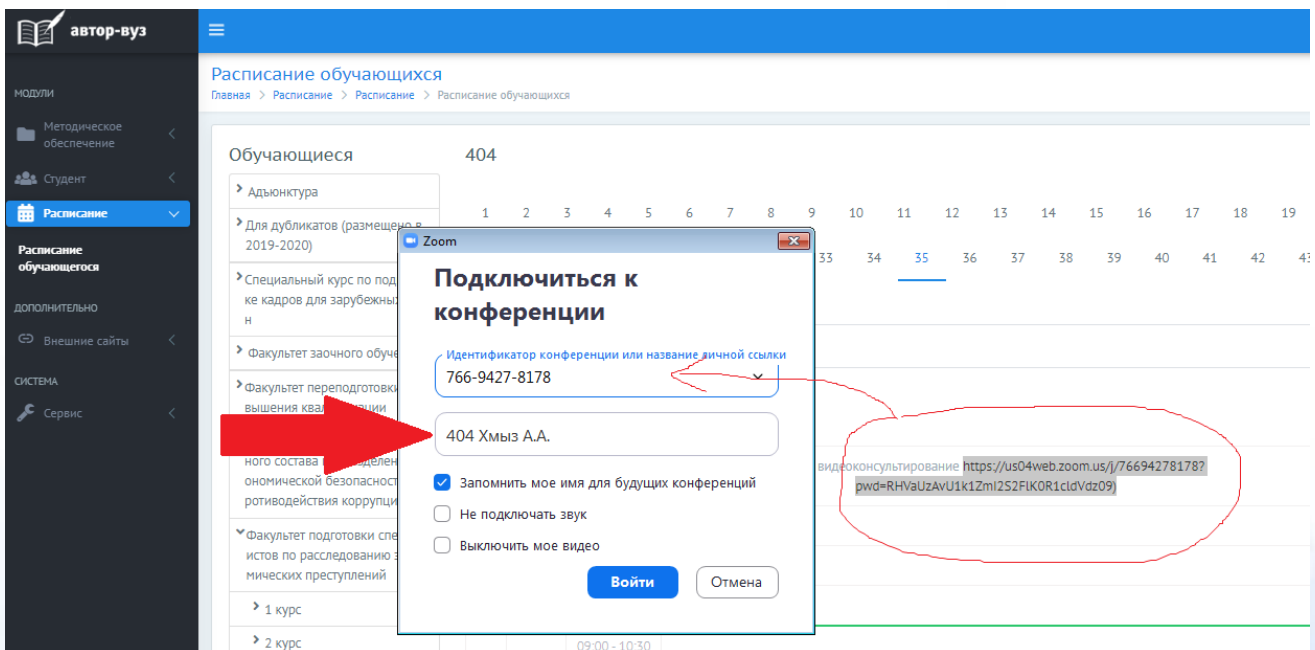

22. В поле «Пароль конференции» скопируйте символы после «pwd=» до конца записи, кроме последнего символа – закрывающейся скобки «)».

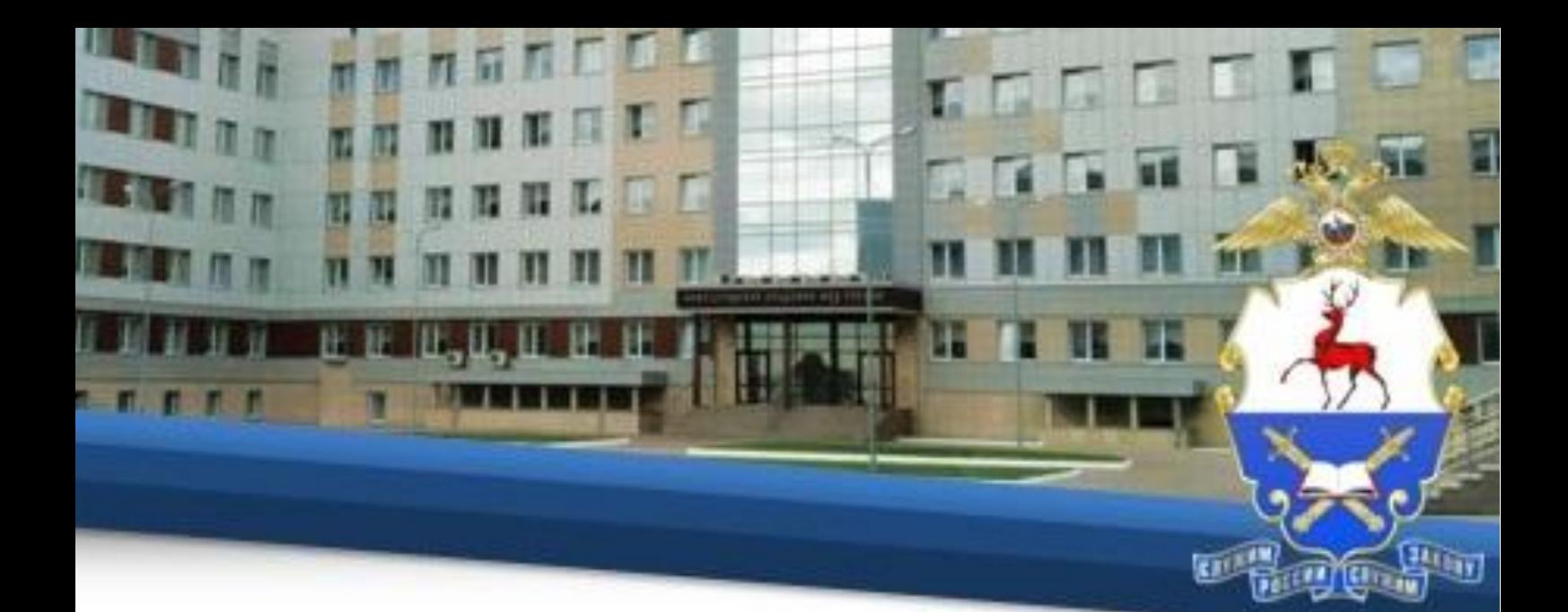

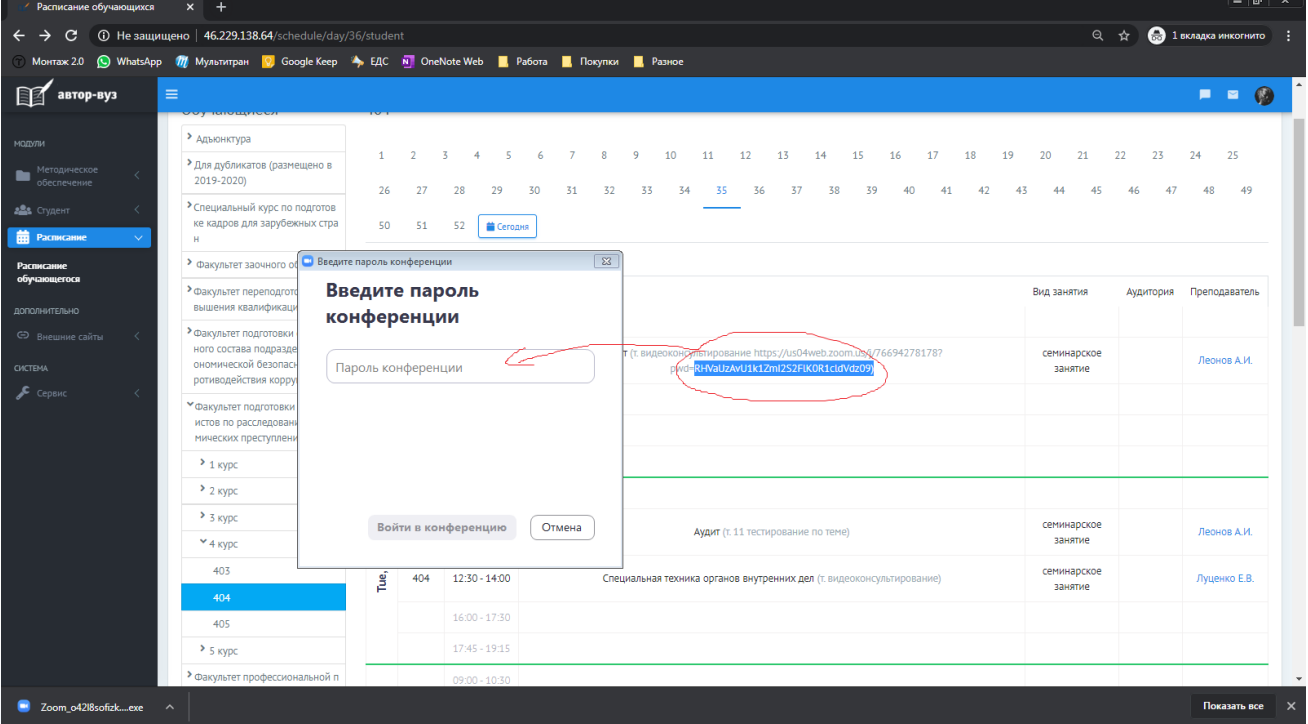

23. После входа следуйте указаниям преподавателя.

### **VI. Проведение итоговой аттестации**

24. Для проведения экзаменов проводятся тестирования в соответствии с расписанием. Прохождение тестирований в период, установленный расписанием, является обязательным. Не прохождение тестирования в установленное расписанием время без уважительной причины, а также получение результатов, соответствующих оценке «неудовлетворительно» является основанием для отчисления из числа слушателей академии без выдачи удостоверения о повышении квалификации.

25. Для прохождения тестирования Вам необходимо перейти на специальный сайт удобным для Вас способом.

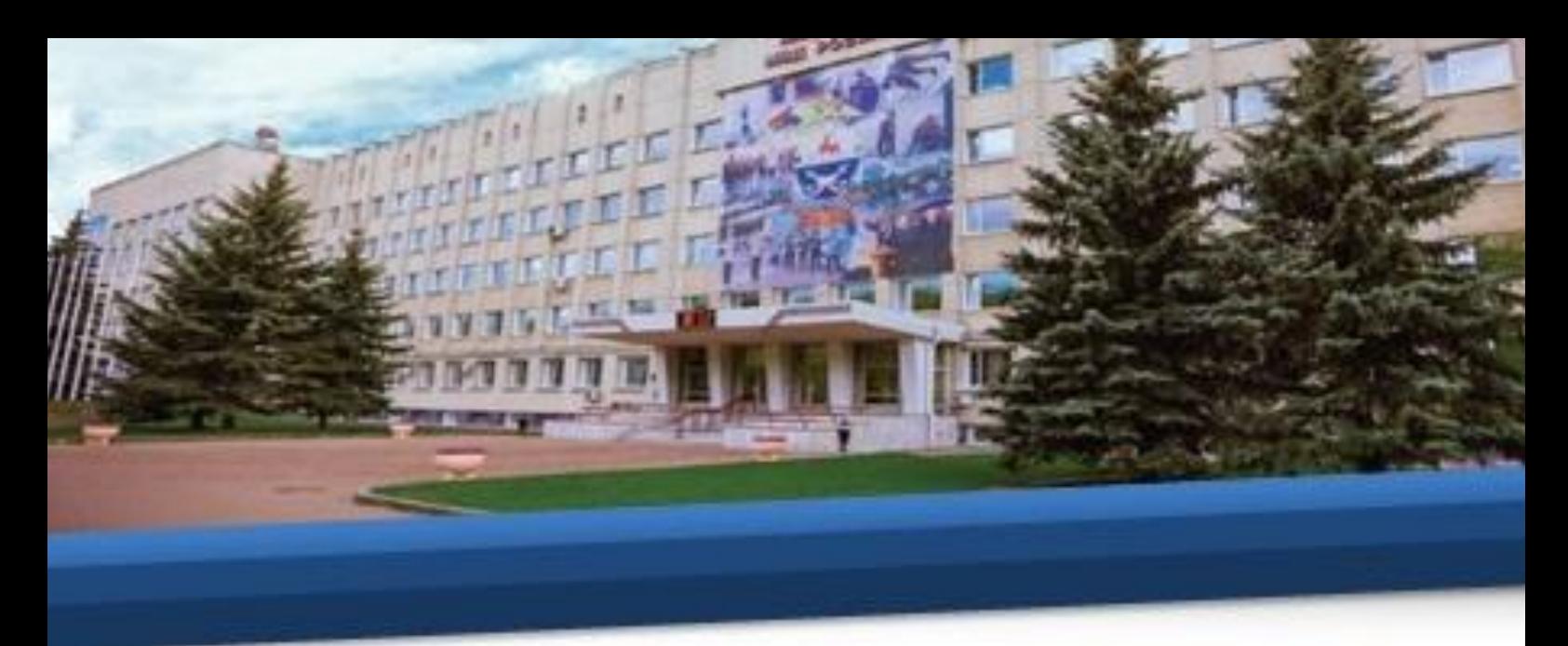

25.1. Необходимо в меню нажать на вкладку «Внешние сайты» и в выпадающем списке нажать на вкладку «Тестирование».

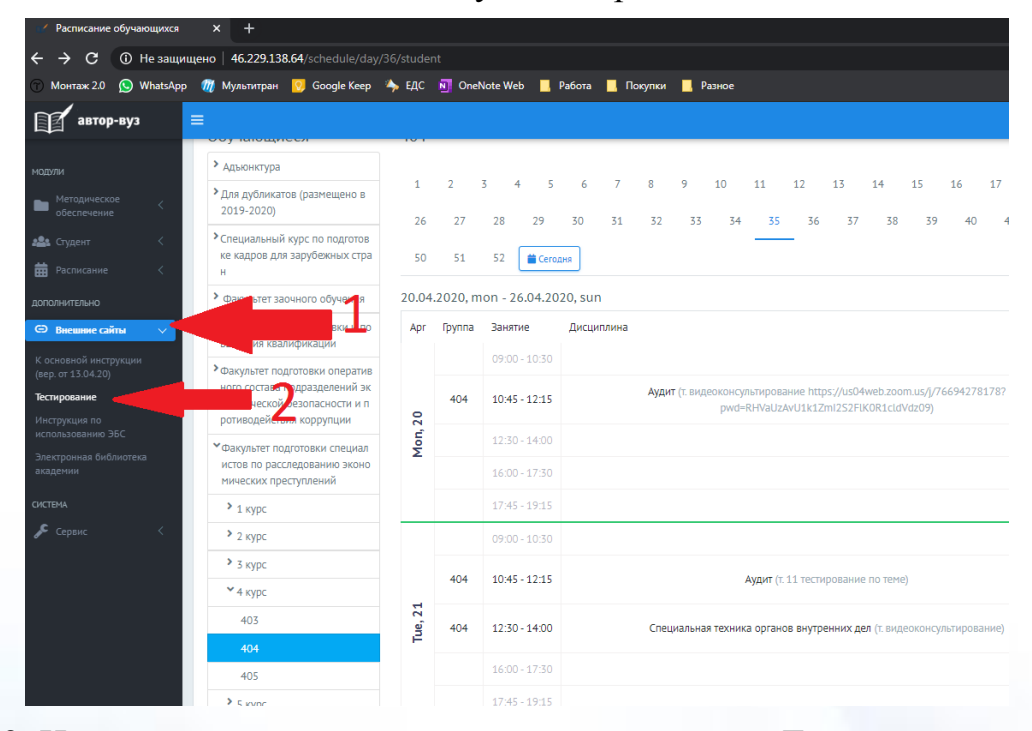

25.2. Или под данной инструкцией нажать кнопку «Тестирование».

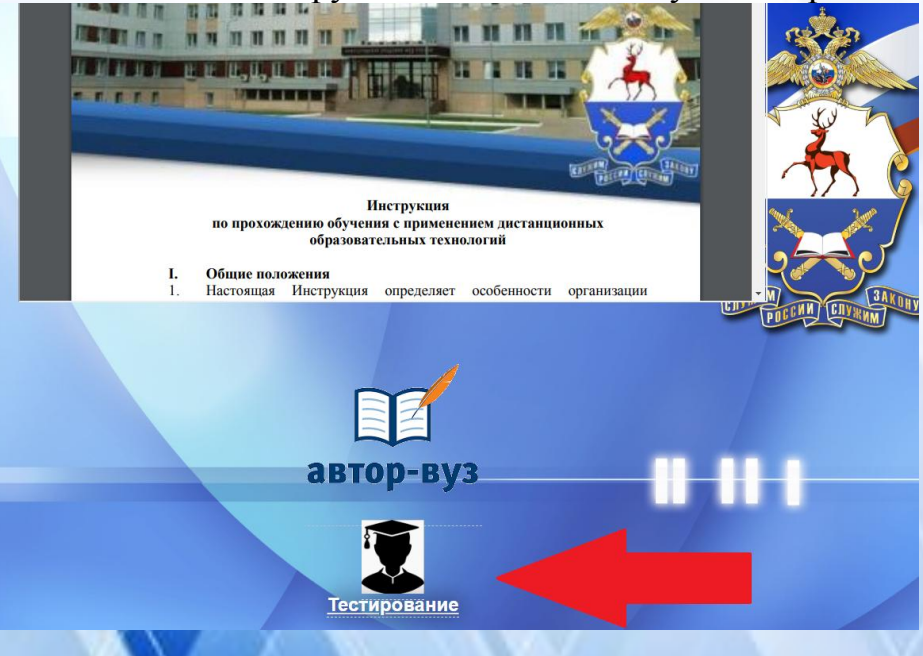

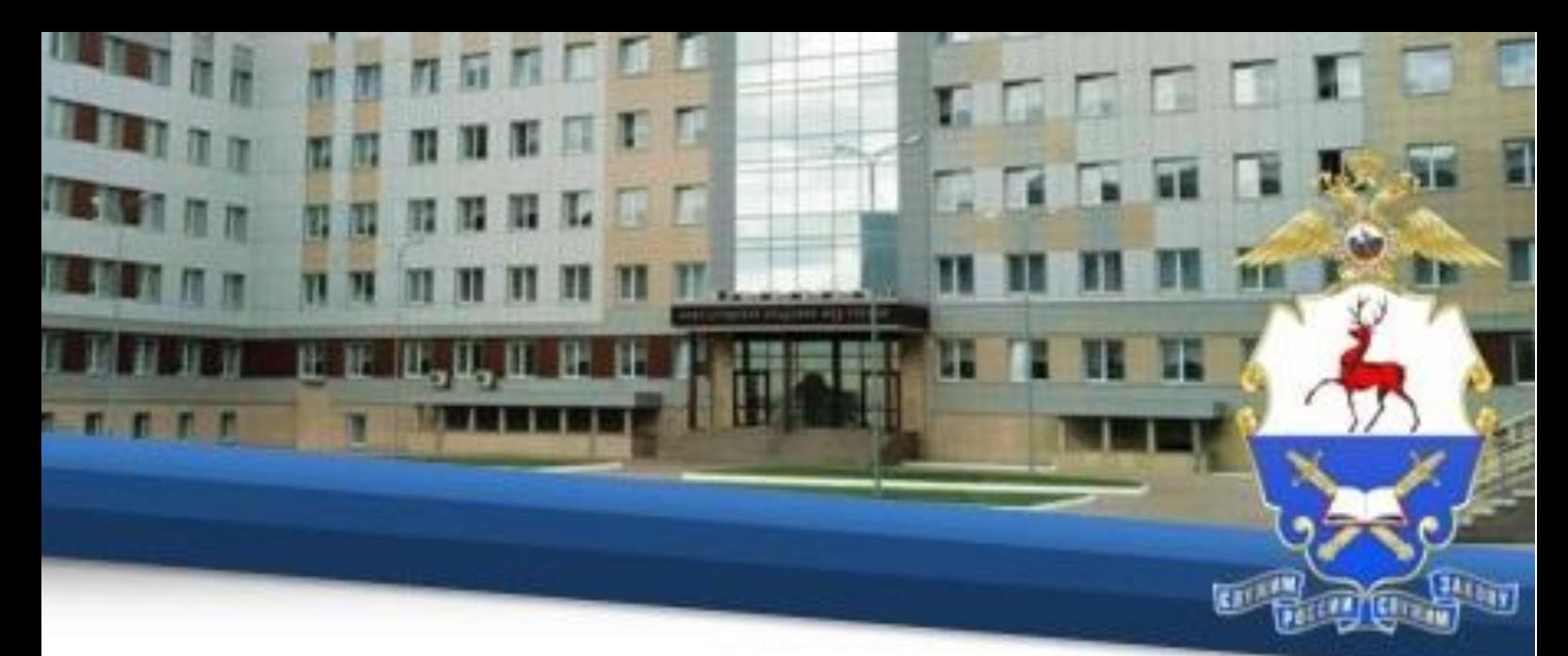

26. Для начала работы в открывшемся окне необходимо ввести индивидуальный логин и пароль, присвоенный каждому обучающемуся.

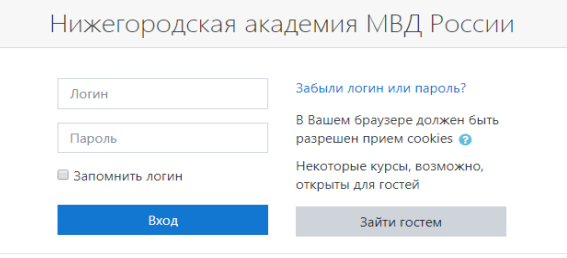

27. После этого для авторизации нажмите «Вход**»** в правом верхнем углу на стартовой странице программной среды для тестирования.

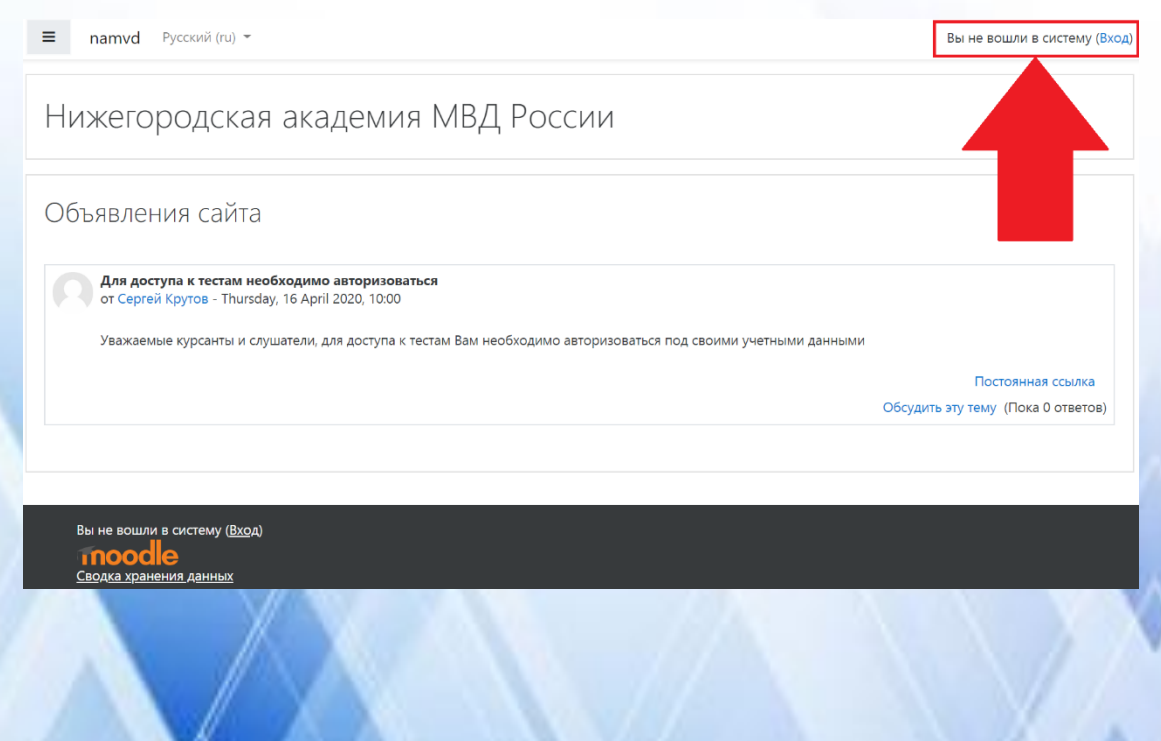

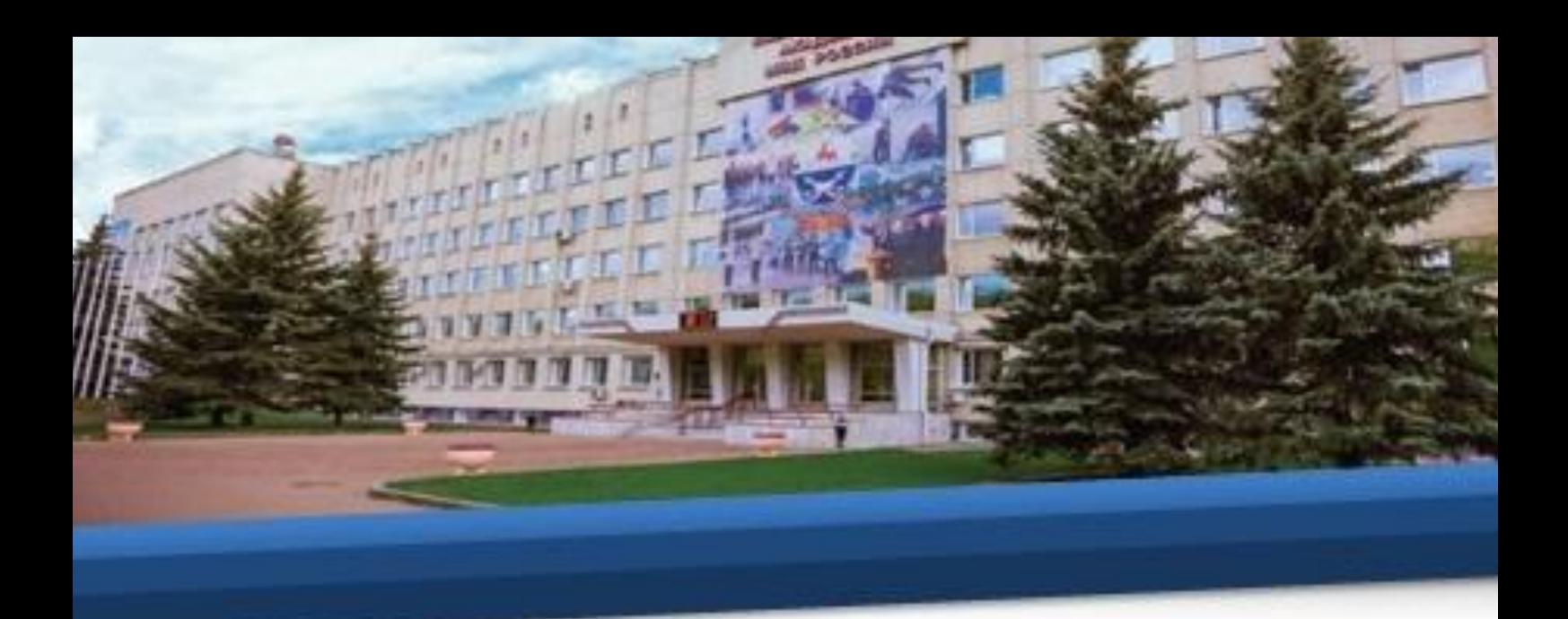

28. Авторизовавшись под своим логином и паролем, Вы войдете на стартовую страницу своей учетной записи.

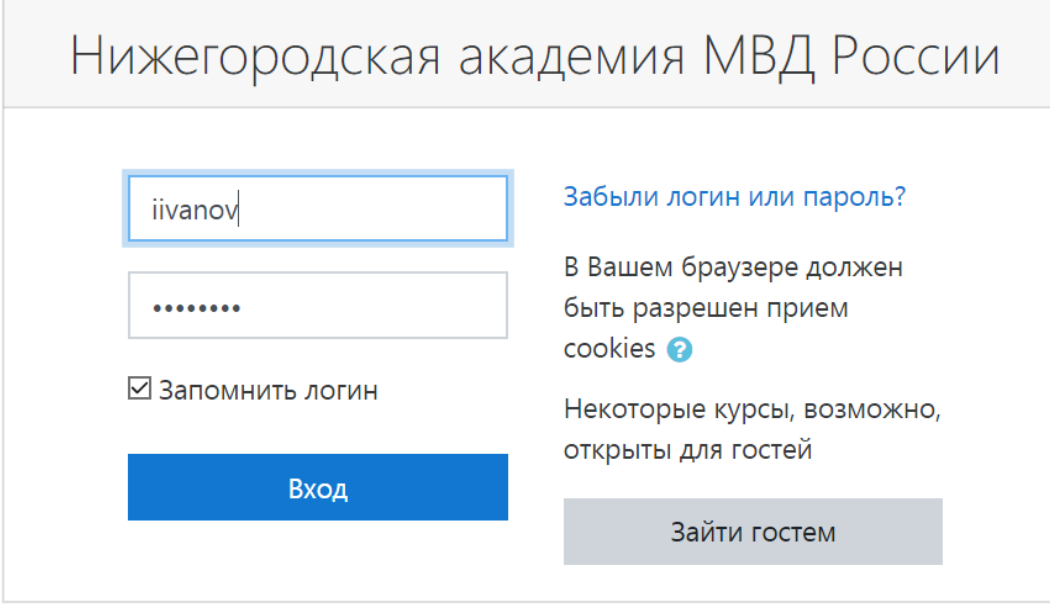

29. Далее в разделе «Мои курсы» выберете необходимый подраздел

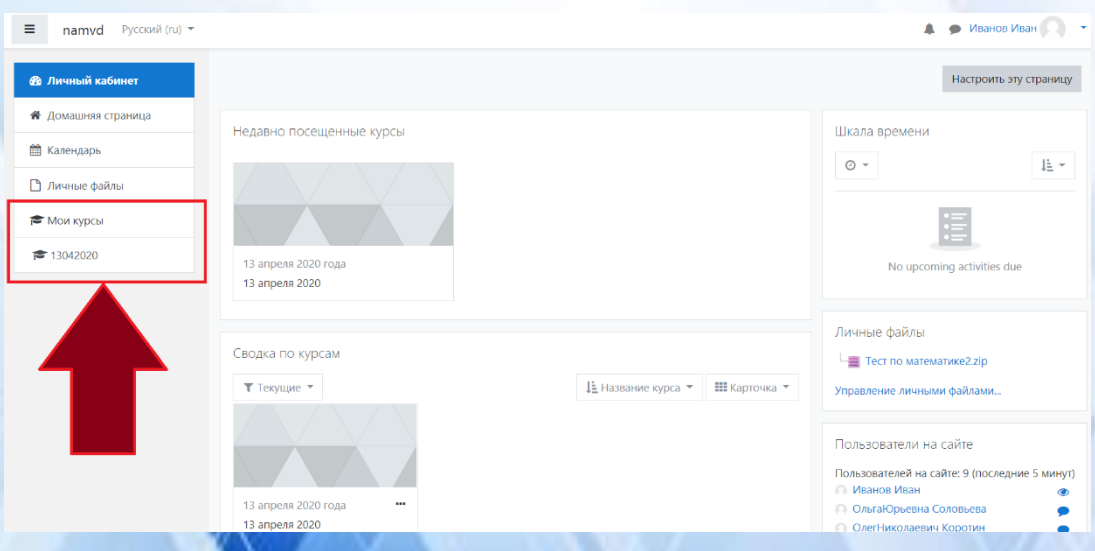

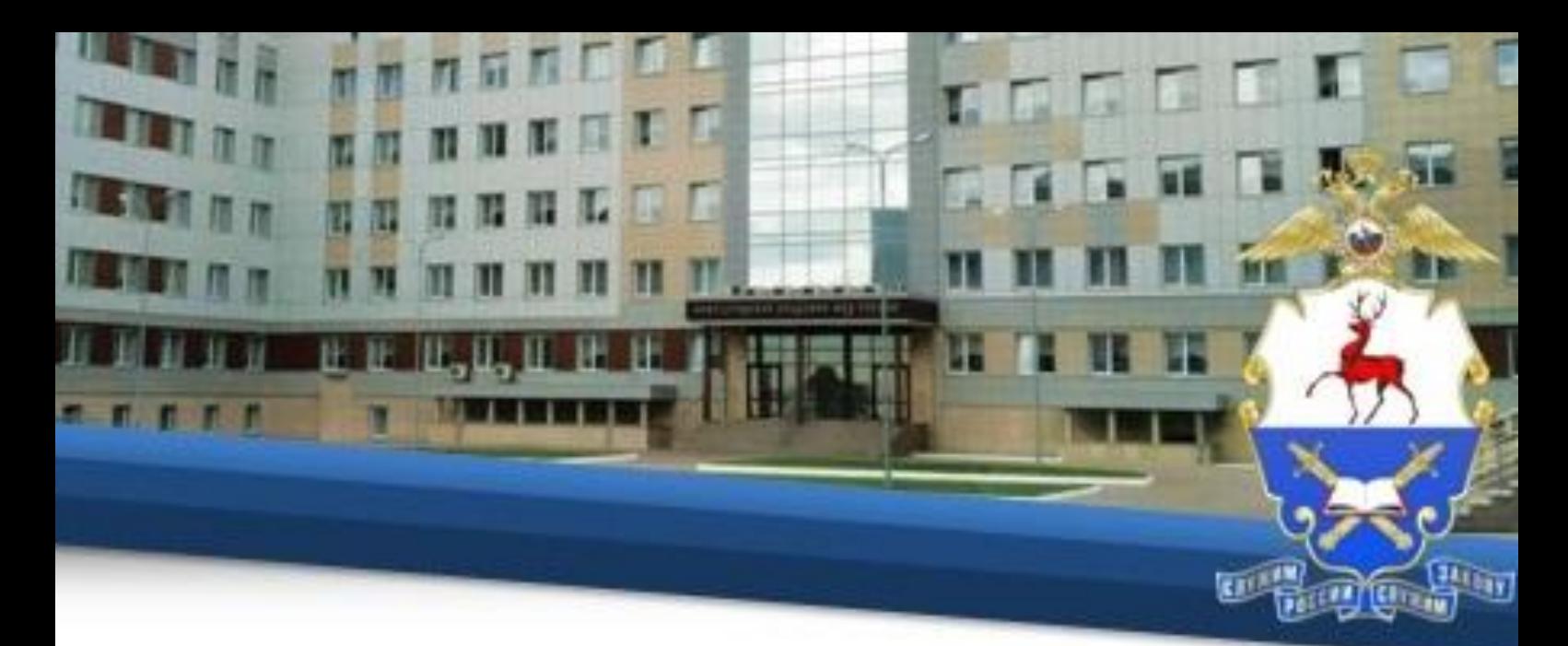

30. Далее выберете программу обучения, по которой будете проходить тестирование.

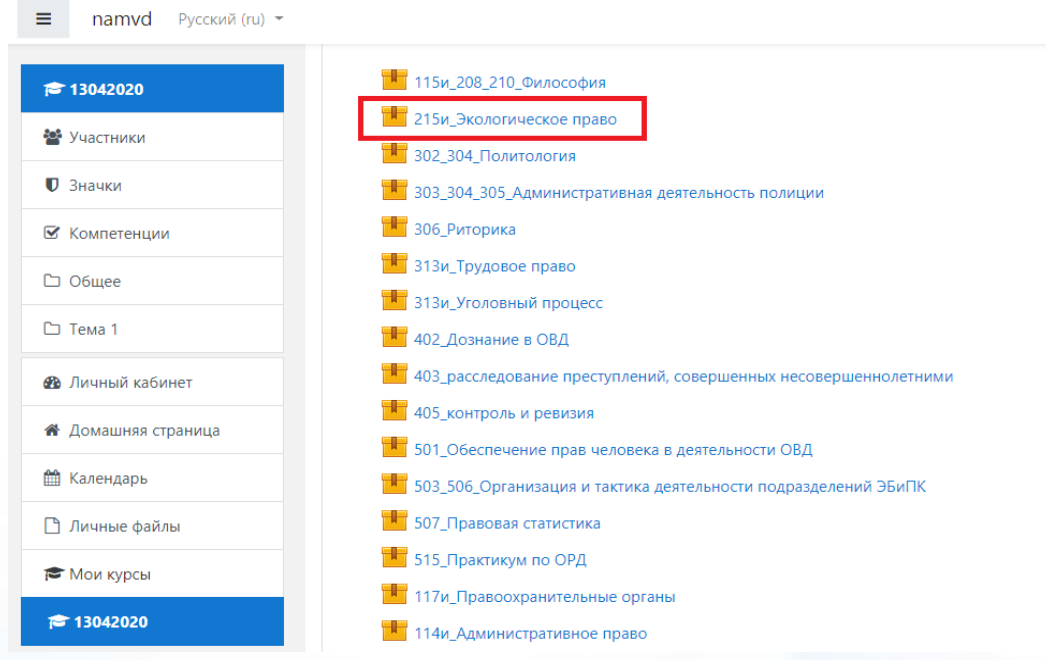

## 31. Нажмите «Войти».

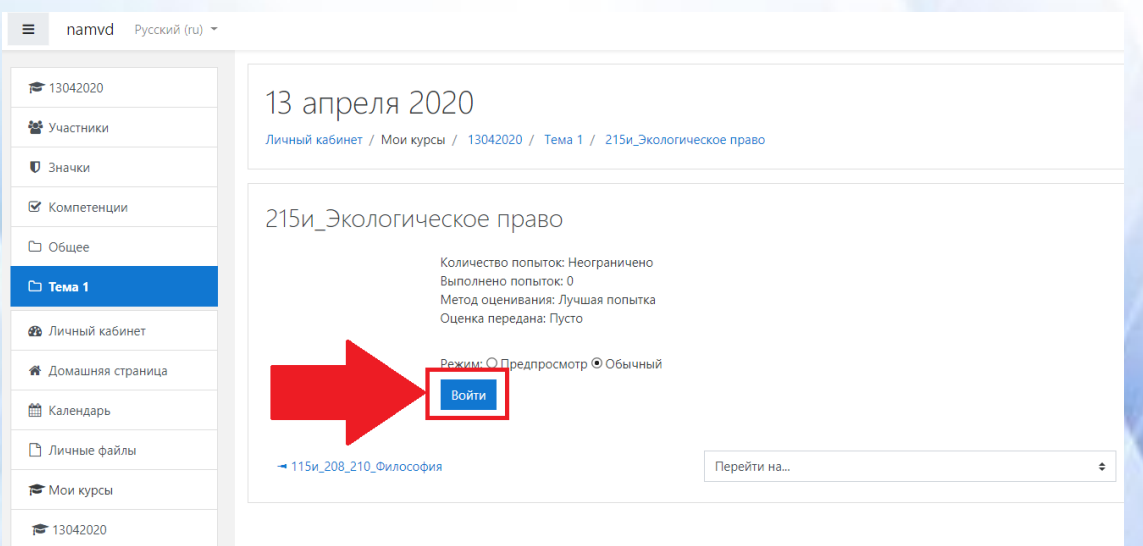

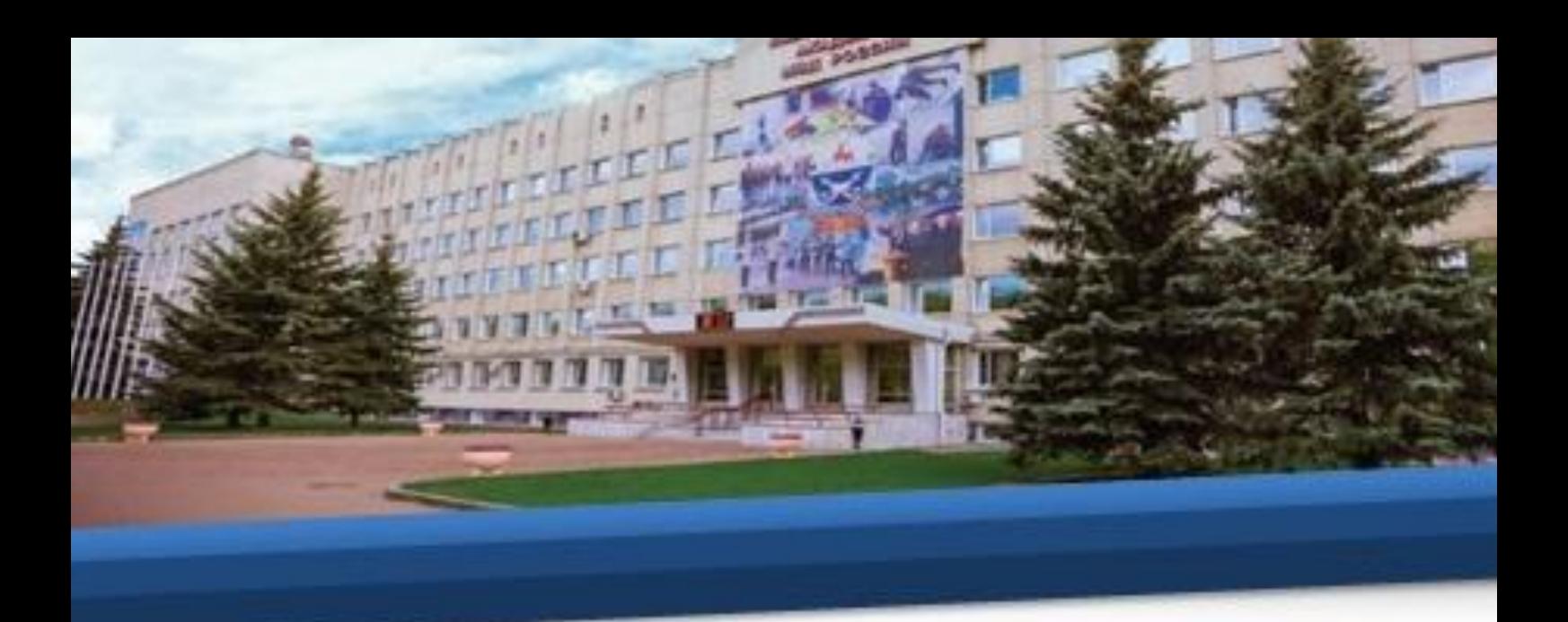

32. Затем на странице для прохождения тестирования нажмите «Начать тест».

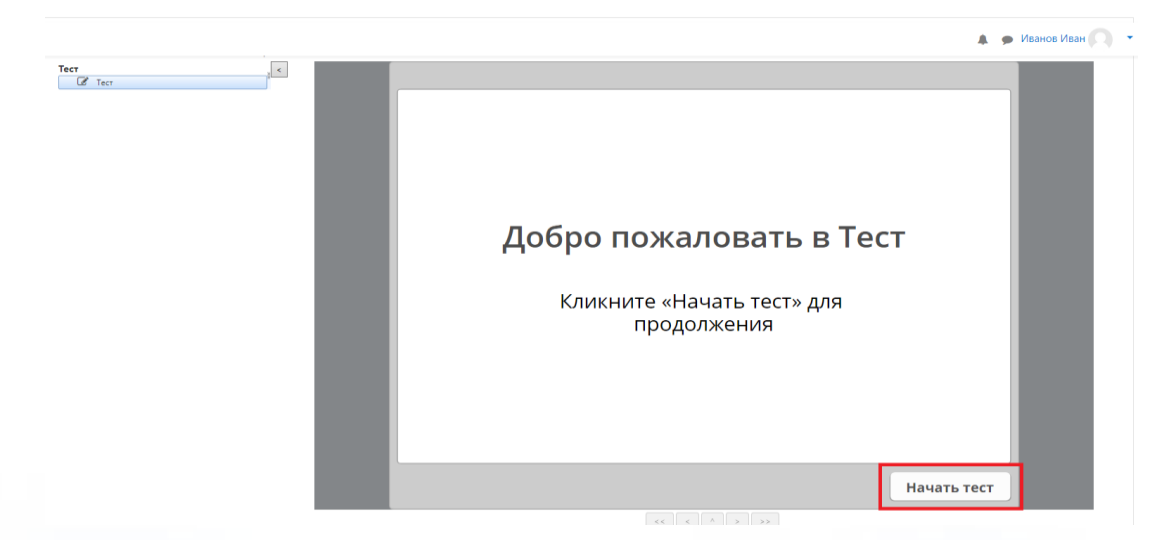

33. Ответьте на каждый вопрос теста и нажмите «Отправить».

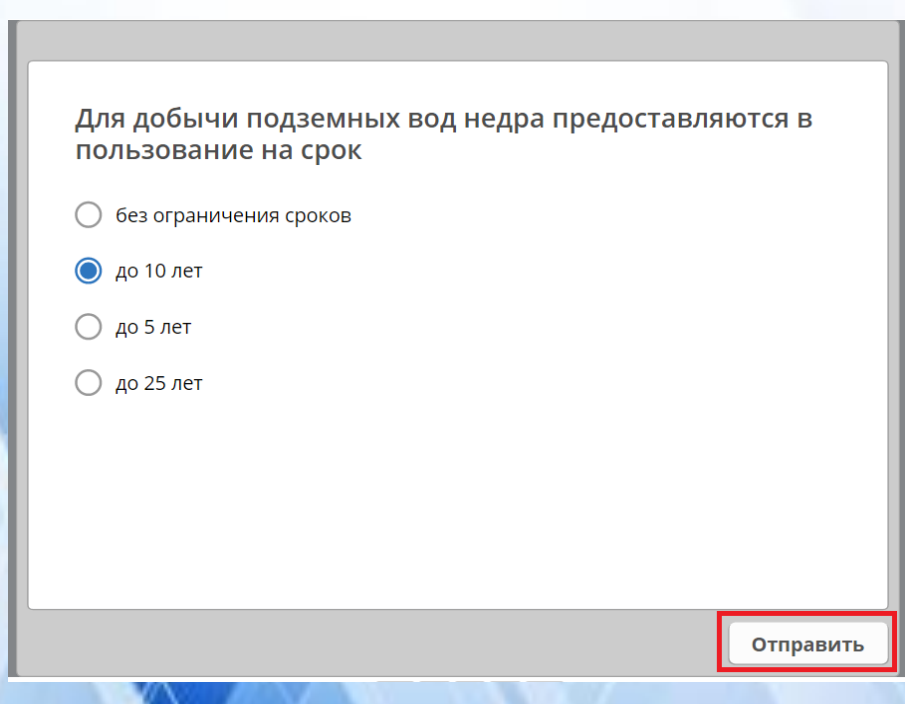

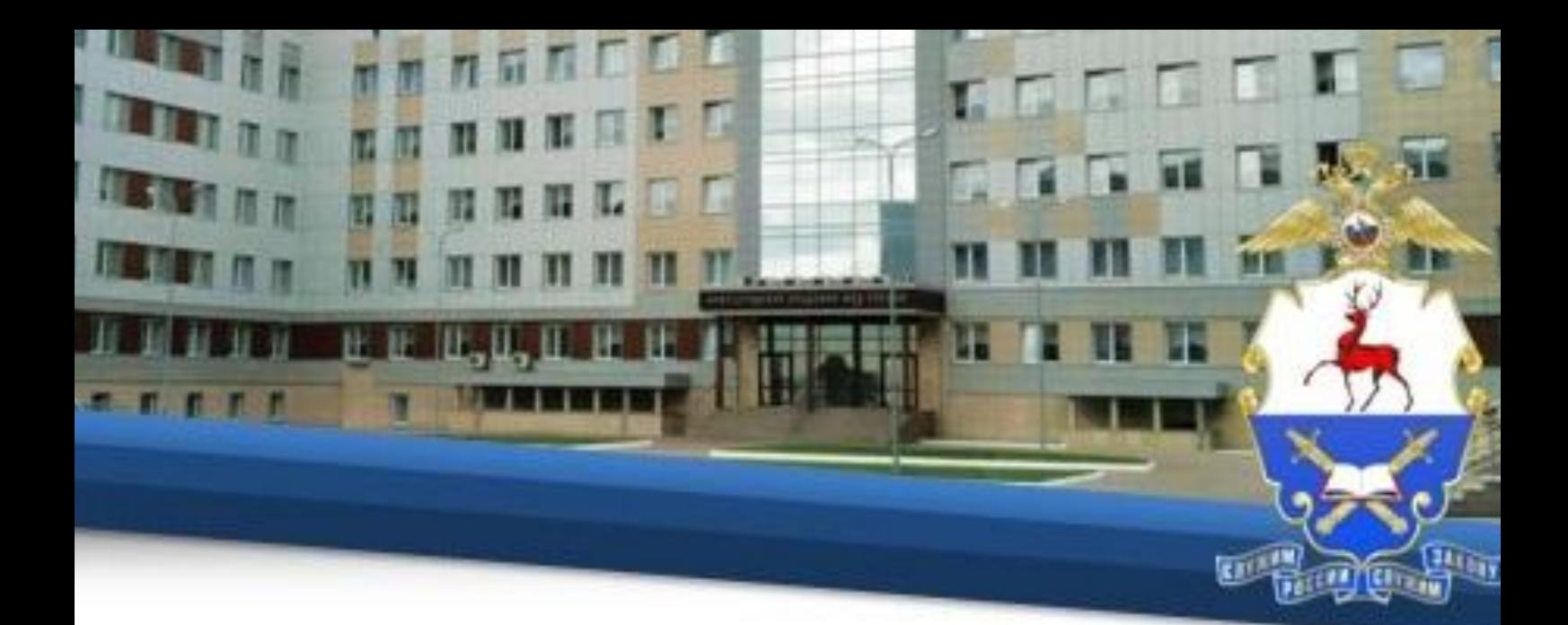

34. После ответа на все вопросы теста нажмите «Завершить».

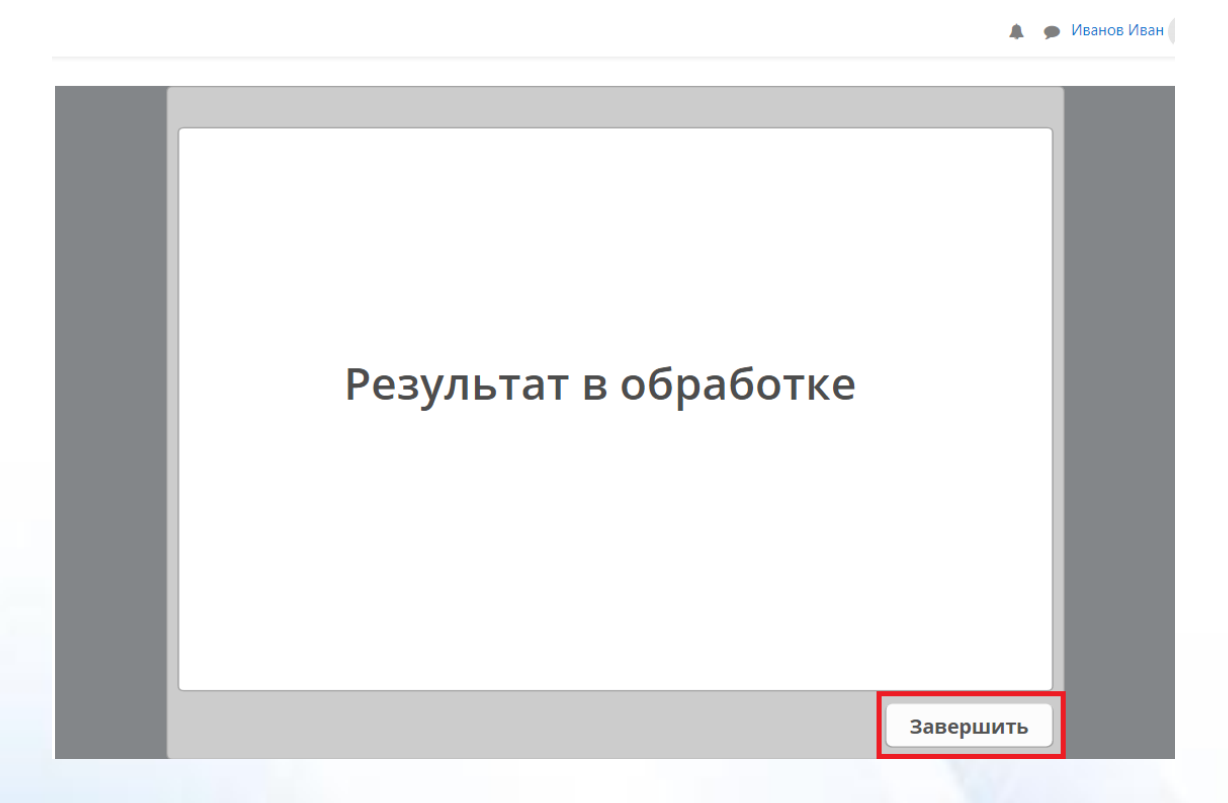

35. Для просмотра результатов прохождения теста необходимо снова зайти в интересующий Вас тест, где отобразится информация о предыдущих попытках.

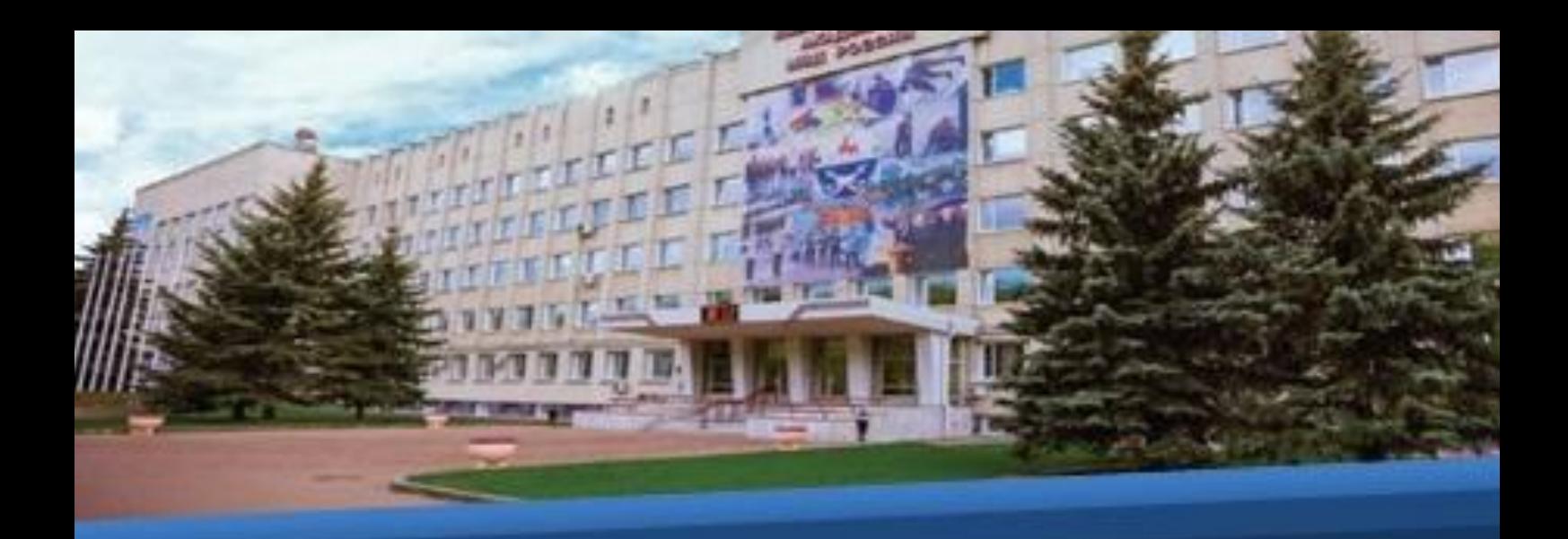

13 апреля 2020

Личный кабинет / Мои курсы / 13042020 / Тема 1 / 215и\_Экологическое право

# 215и\_Экологическое право

Количество попыток: Неограничено Выполнено попыток: 1 Оценка за попытку 1:0% Метод оценивания: Лучшая попытка Оценка передана: 0%

Режим: О Предпросмотр © Обычный □ Начать новую попытку

Войти

36. Оценка "отлично" выставляется при правильном ответе не менее чем на 90% вопросов.

Оценка "хорошо" выставляется при правильном ответе не менее чем на 80% вопросов.

Оценка "удовлетворительно" выставляется при правильном ответе не менее чем на 60% вопросов.

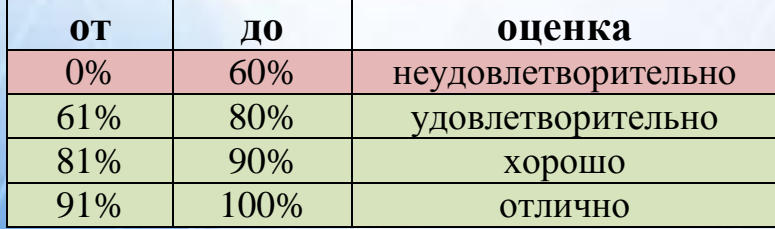

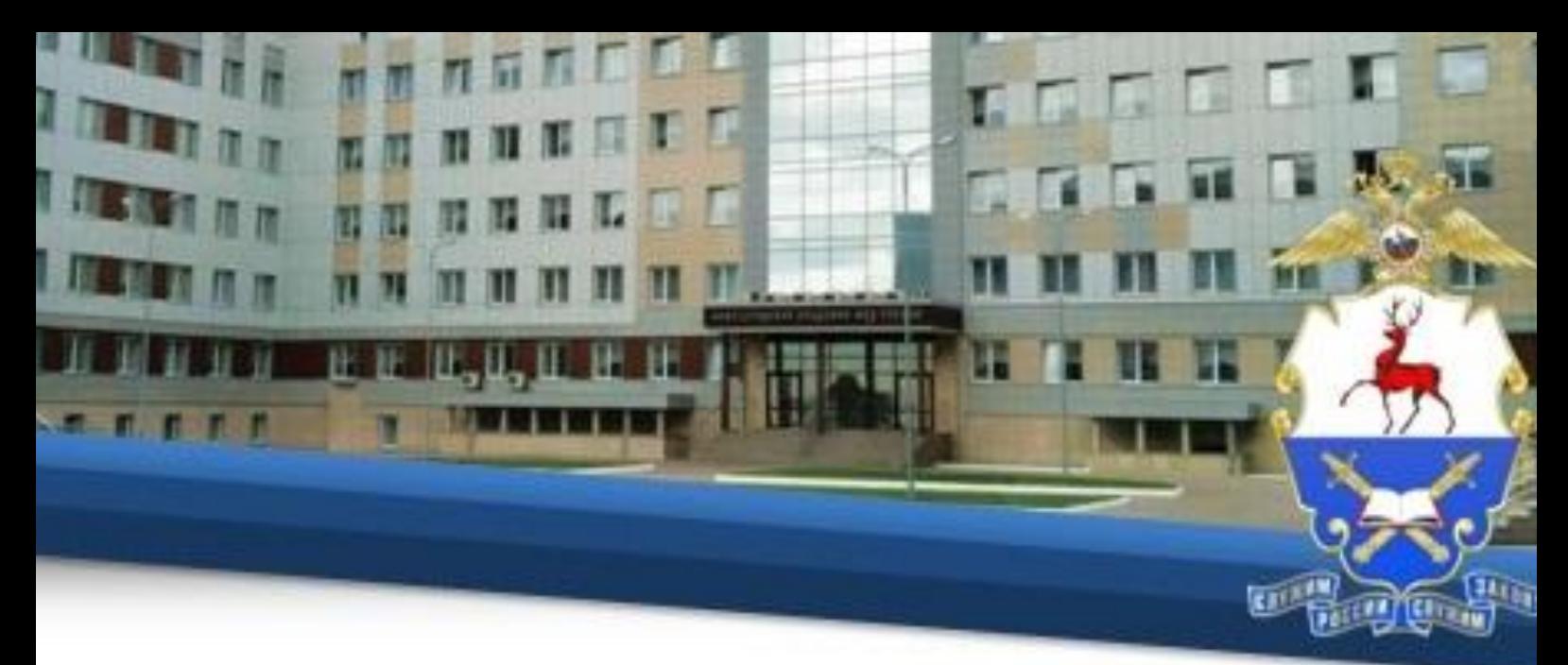

# **VII. Предоставление на проверку выполненных заданий**

Для предоставления на проверку выполненного задания (подготовленных документов) Вам необходимо нажать в меню «Студент» и выбрать вкладку «Портфолио».

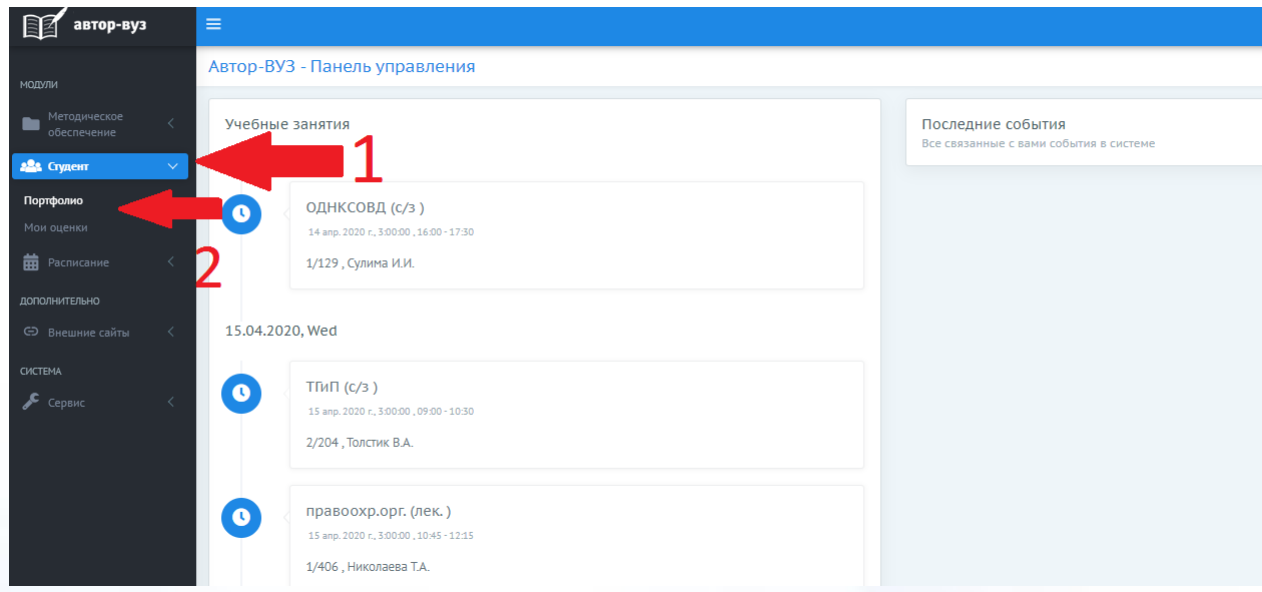

38. Затем нажать кнопку «Портфолио», потом «Добавить достижение».

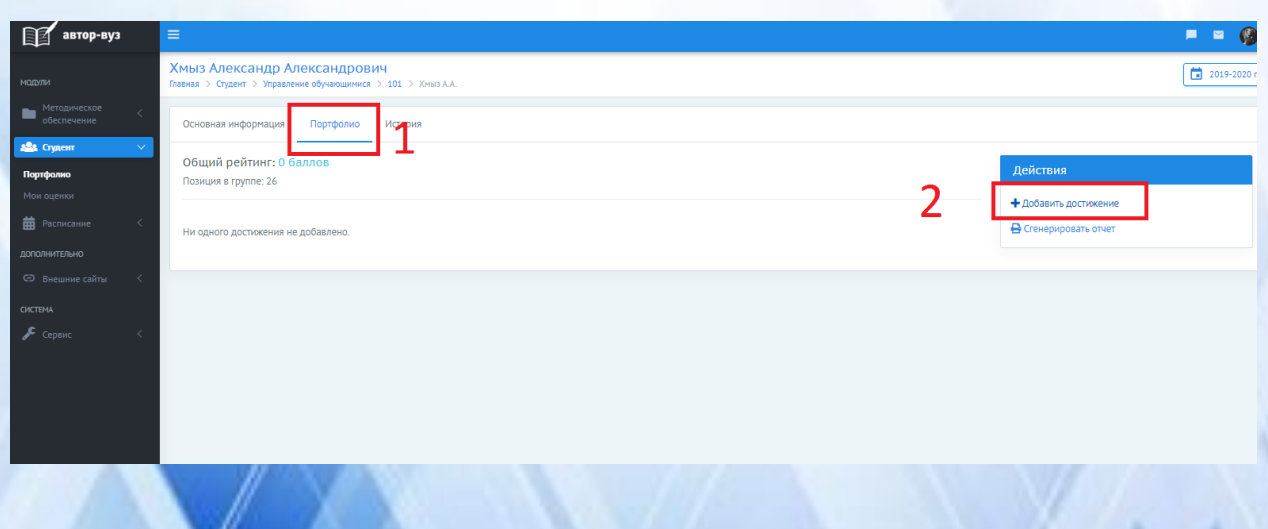

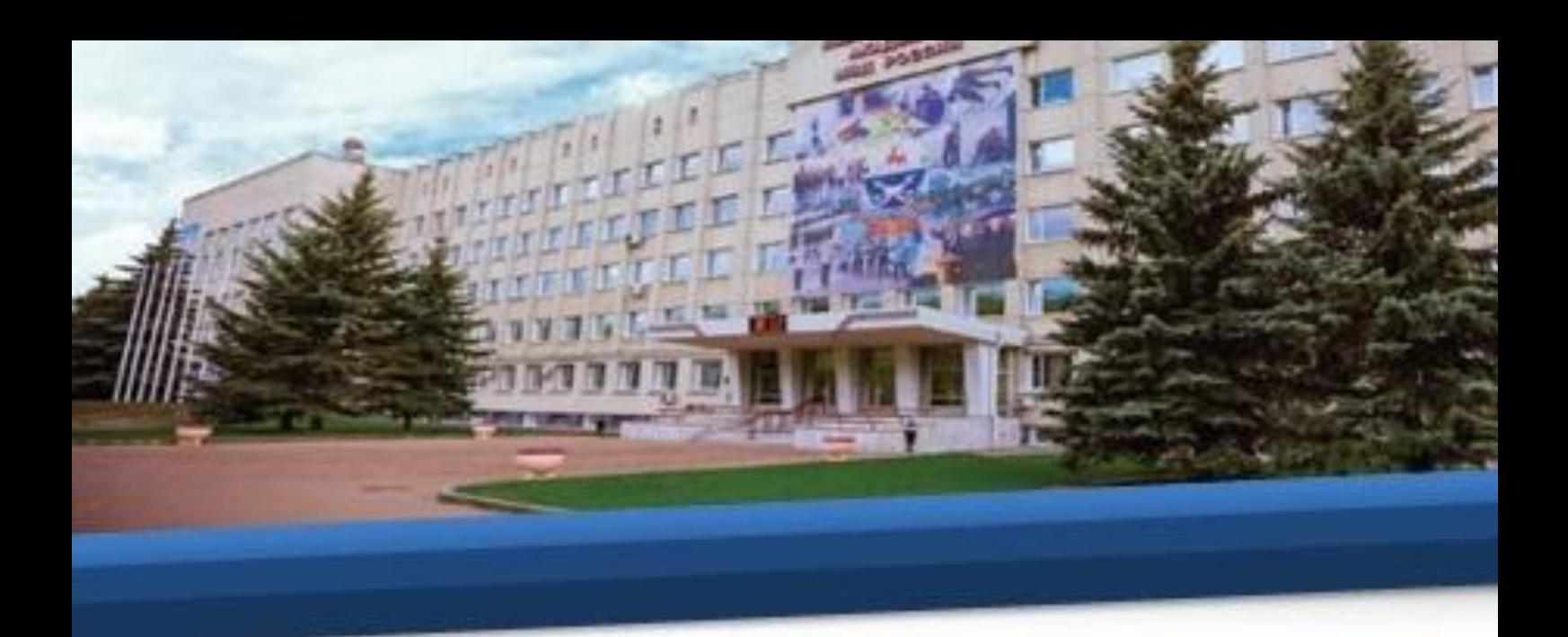

39. В открывшемся окне в графе «Вид достижения» выбрать «Иные достижения».

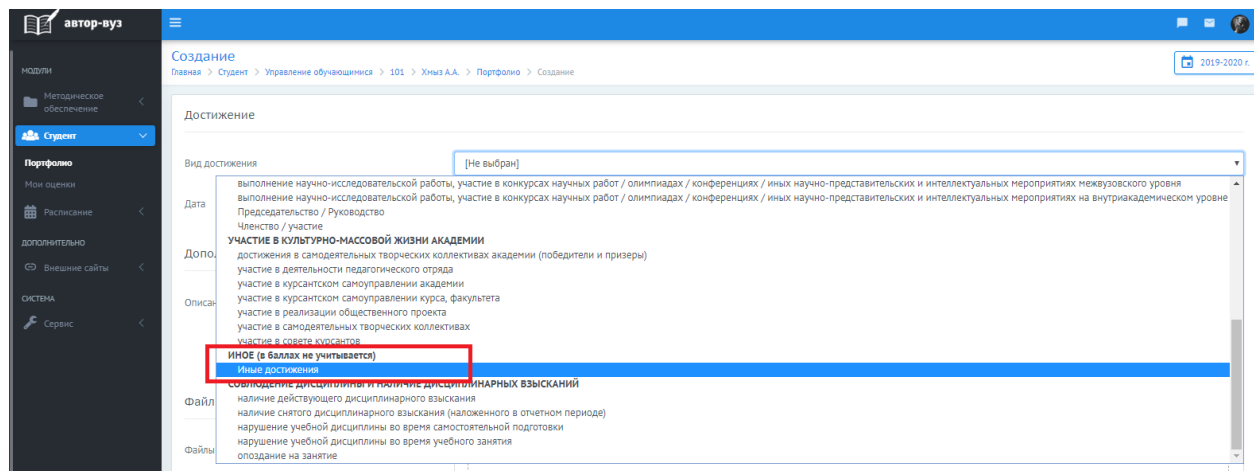

## 40. В графе «Дата» выбрать текущую дату.

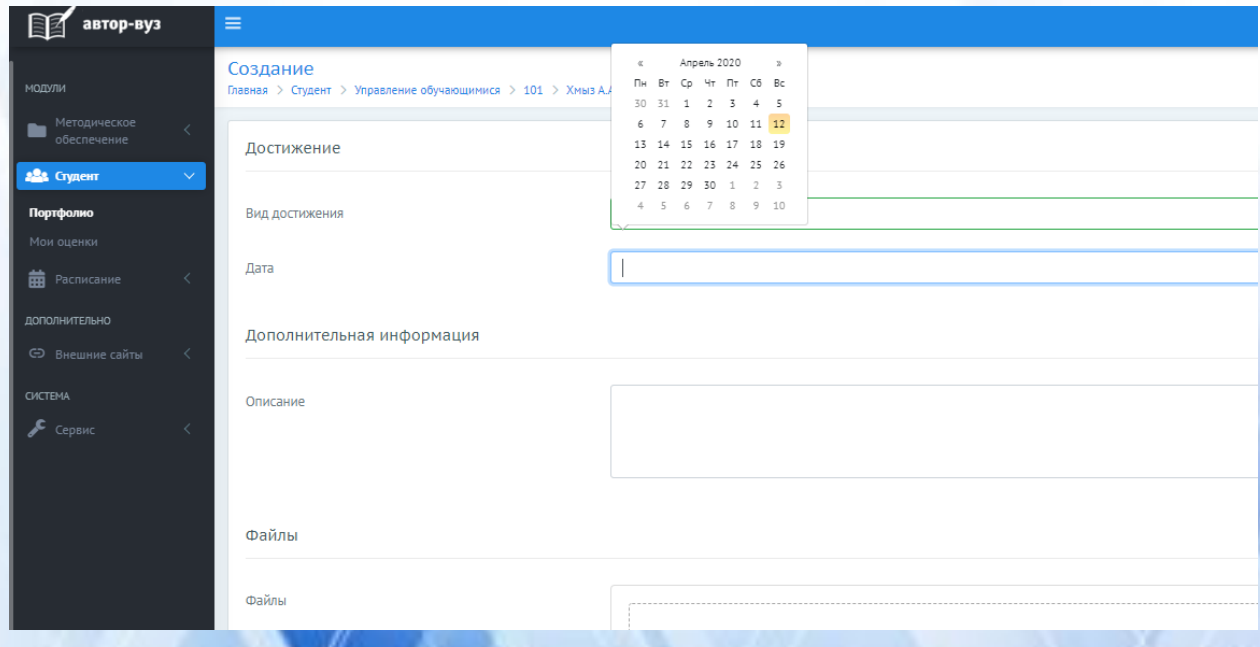

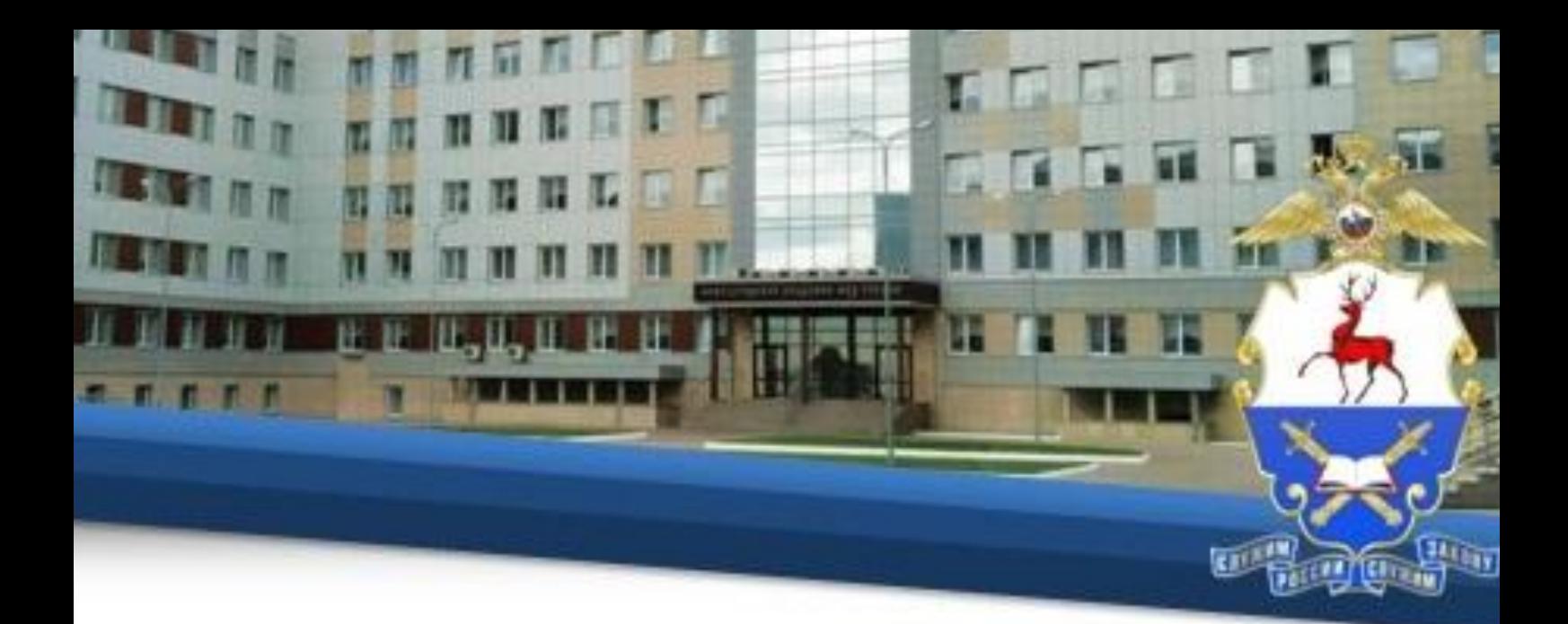

41. В графе «Описание» указать вид работы (правовой анализ, проект претензии и т.п.) и тему, по которой подготовлена работа. Например: «Правовой анализ. Тема №5».

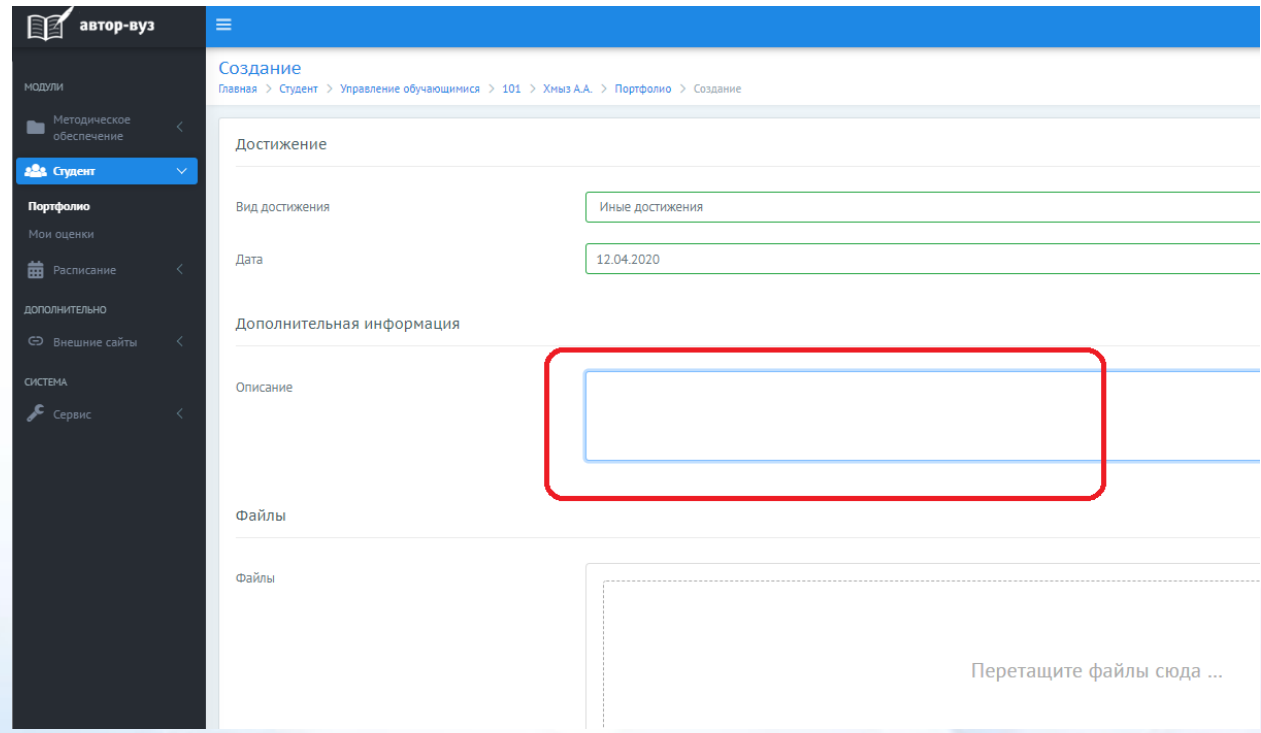

42. Затем нажать кнопку «Выбрать» и указать на документ с Вашей письменной работой.

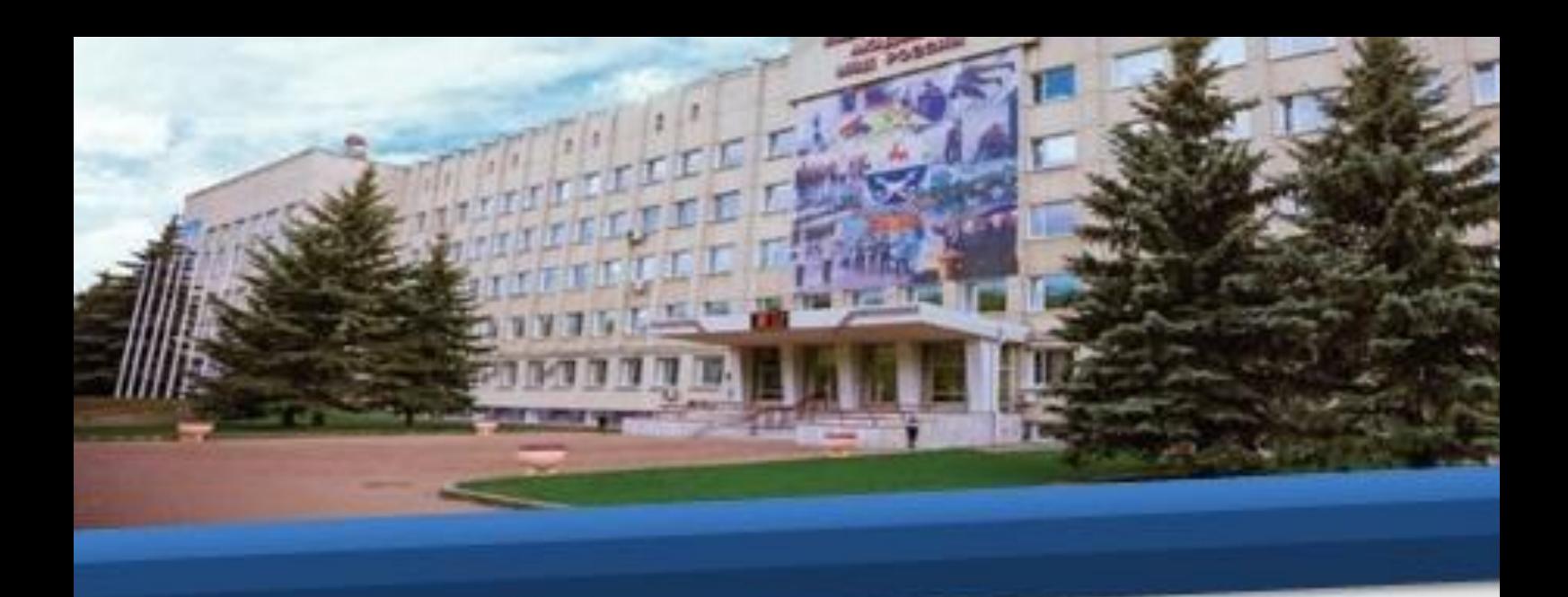

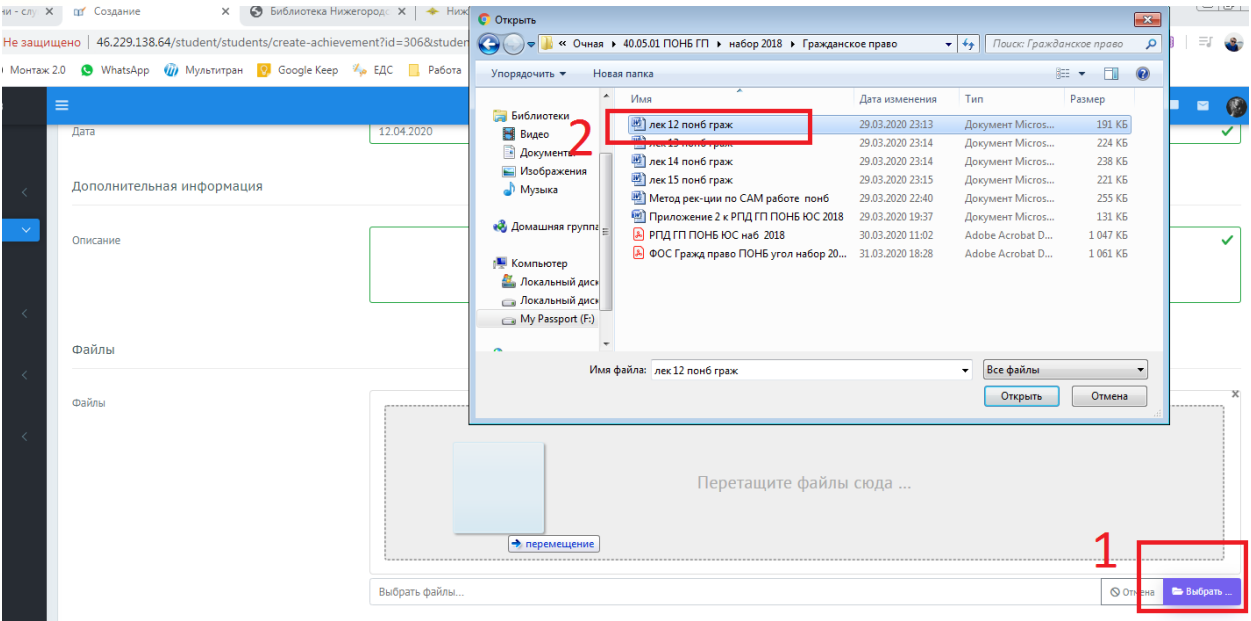

## 43. Затем нажмите «Сохранить».

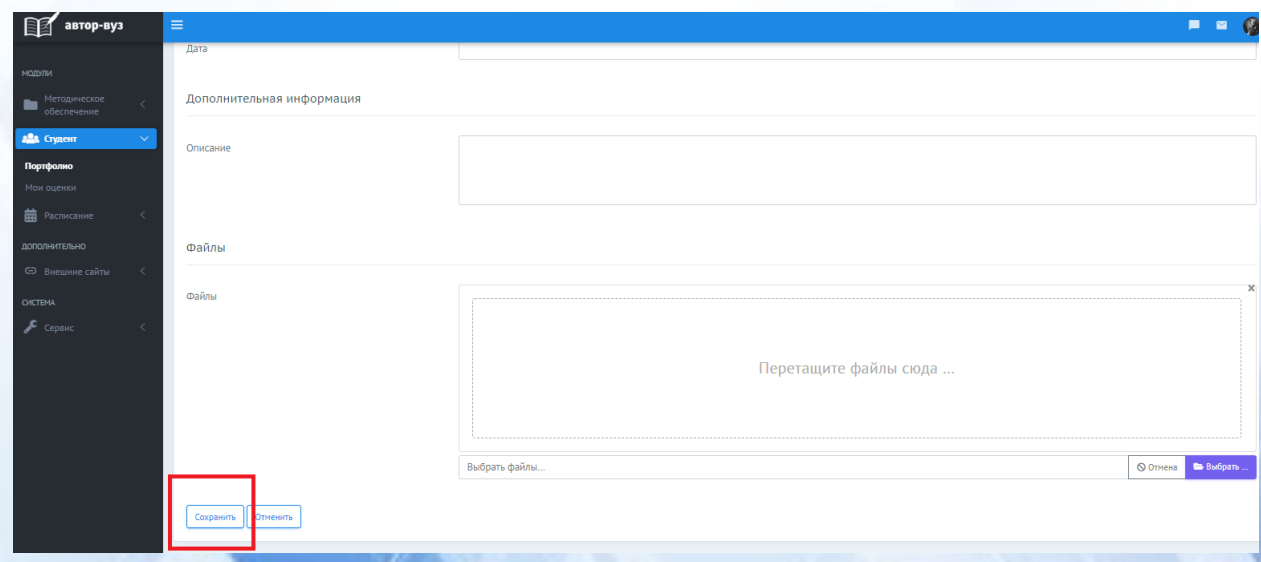

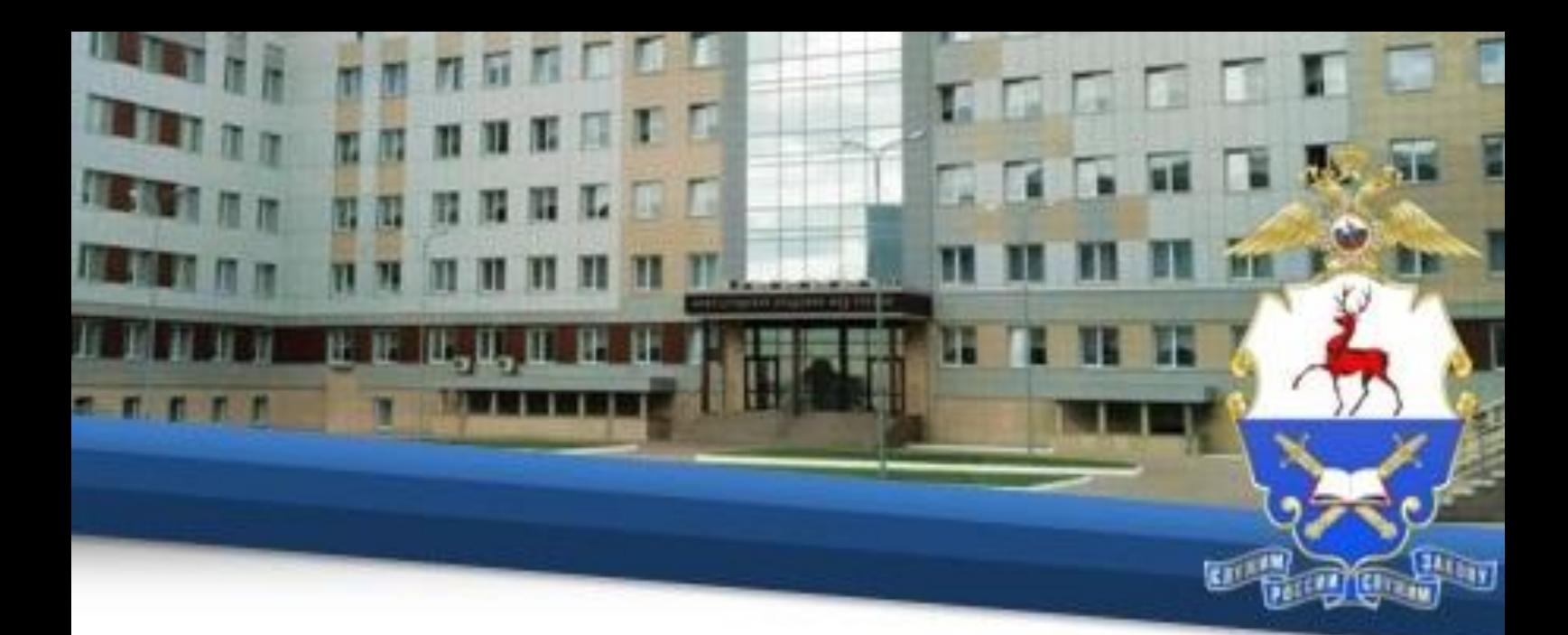

44. Затем снова войдите в свое портфолио и убедитесь, что файл сохранен.

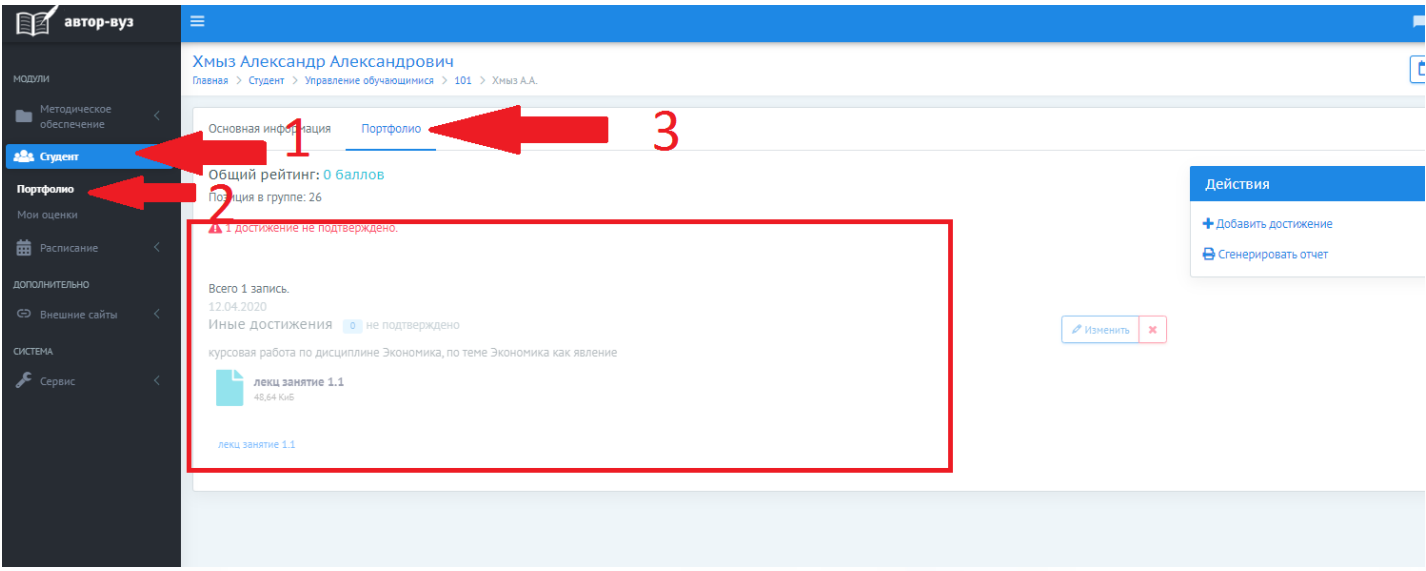